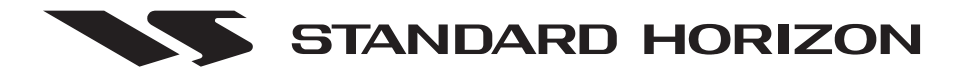

# **CP155C / CP175C / CP1000C GPS Chartplotter**

# **Owner's Manual**

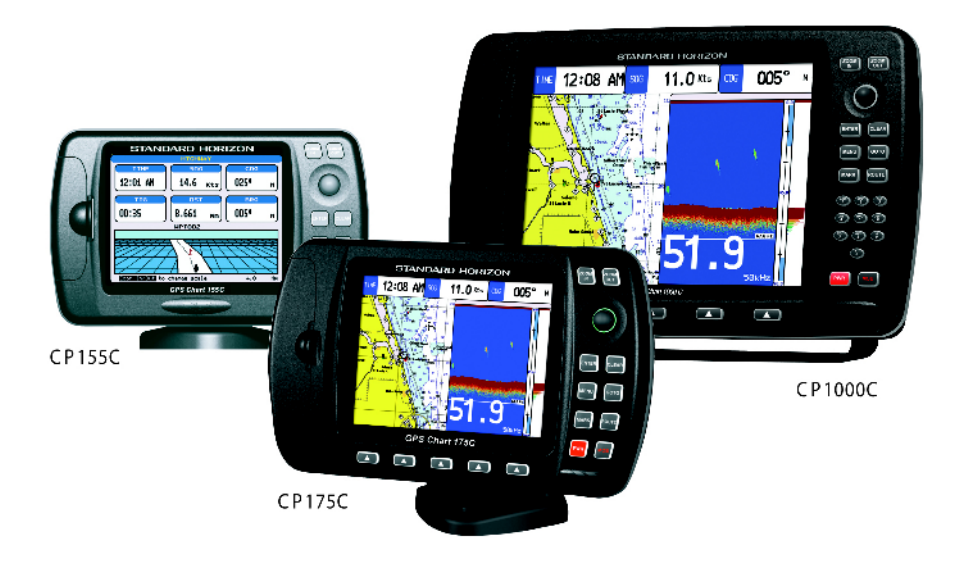

#### **WARNING!!!**

Electronic charts displayed by the chartplotter are believed to be accurate and reliable, but that are not intended to be a substitute for the official charts, which should remain your main reference for all matters related to the execution of safe navigation.

For this reason we would like to remind you that you should carry on board and use the official published and approved nautical charts.

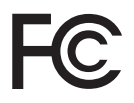

 **FCC Compliance Statement**

*This device complies with Part 15 of the FCC limits for Class A digital devices. This equipment generates, uses, and can radiate radio frequency energy and, if not installed or used in accordance with the instructions may cause harmful interference with radio communications.*

*There is no guarantee that interference will not occur in a particular instance. If this equipment does cause harmful interference to other equipment, try to correct the problem by relocating the equipment.*

*Consult an authorized STANDARD HORIZION dealer or other qualified service technician if the problem cannot be corrected. Operation is subject to the following conditions: (1) This device cannot cause harmful interference, and (2) this device must accept any interference received, including interference that may cause undesired operation.*

Copyright 2004. **STANDARD HORIZON** All rights reserved. *Printed in Italy. No part of this publication may be reproduced or distributed in any form or by any means, or stored in a database or retrieval system, without prior written permission of the publisher.*

#### *Congratulations on you purchase of the GPS chartplotter!*

*Whether this is your first chartplotter, or if you have other STANDARD HORIZON equipment, the STANDARD HORIZON organization is committed to ensuring your enjoyment of this chartplotter. STANDARD HORIZON technical support personnel stand behind every product we sell, and our Product Support team invites you to contact us should you require technical advice or assistance, at 800/767-2450.*

#### **CLEANING PROCEDURE FOR THE CHART PLOTTER SCREEN**

Cleaning of the chartplotter screen is a very important operation and must be done carefully. Since the surface is covered by a antireflective coating, the procedure for cleaning all the surfaces can be performed using the following procedure: You need a tissue or lens tissue and a cleaning spray containing Isopropanol (a normal spray cleaner sold for the PC screen, for example PolaClear by Polaroid). Fold the tissue or lens tissue into a triangular shape, moisten the tip and use the index finger behind a corner to move the tissue across the surface, in overlapping side to side strokes. If the tissue is too wet, a noticeable wet film will be left in its path and you will need to repeat the process. If too dry, the tissue won't glide easily, and may damage the surface.

#### **CAUTION**

- The chartplotter is designed for maritime use. Please give attention to avoid water intrusion into the C-MAP NT<sup>+</sup> C-CARD cartridge holder.
- Extensive exposure to heat may result in damage to the chartplotter.
- The chartplotter contains dangerous high voltage circuits which only experienced technicians can handle.
- STANDARD HORIZON will not be liable for errors contained herein, or for incidental or consequential damages in connection with the performance or use of this material.

# **TABLE OF CONTENTS**

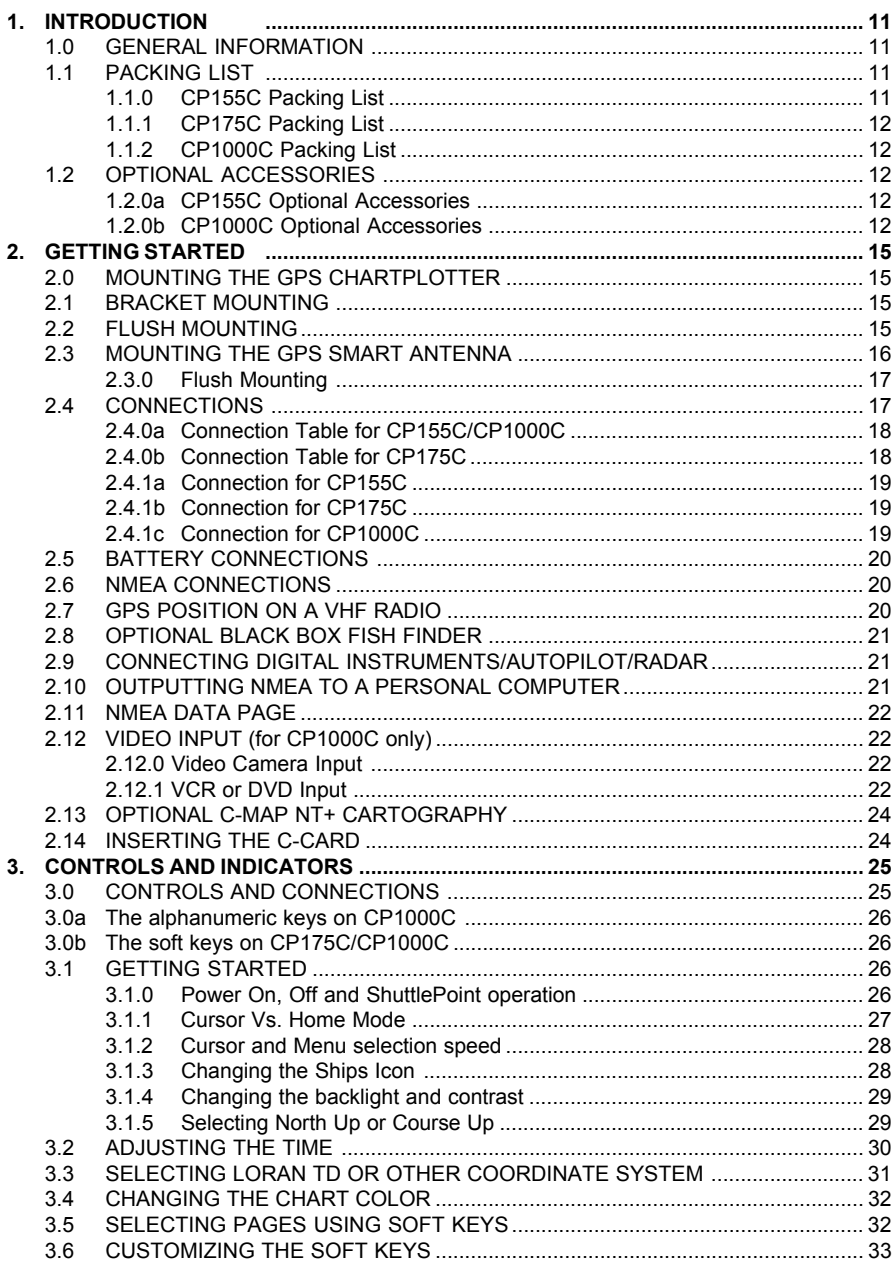

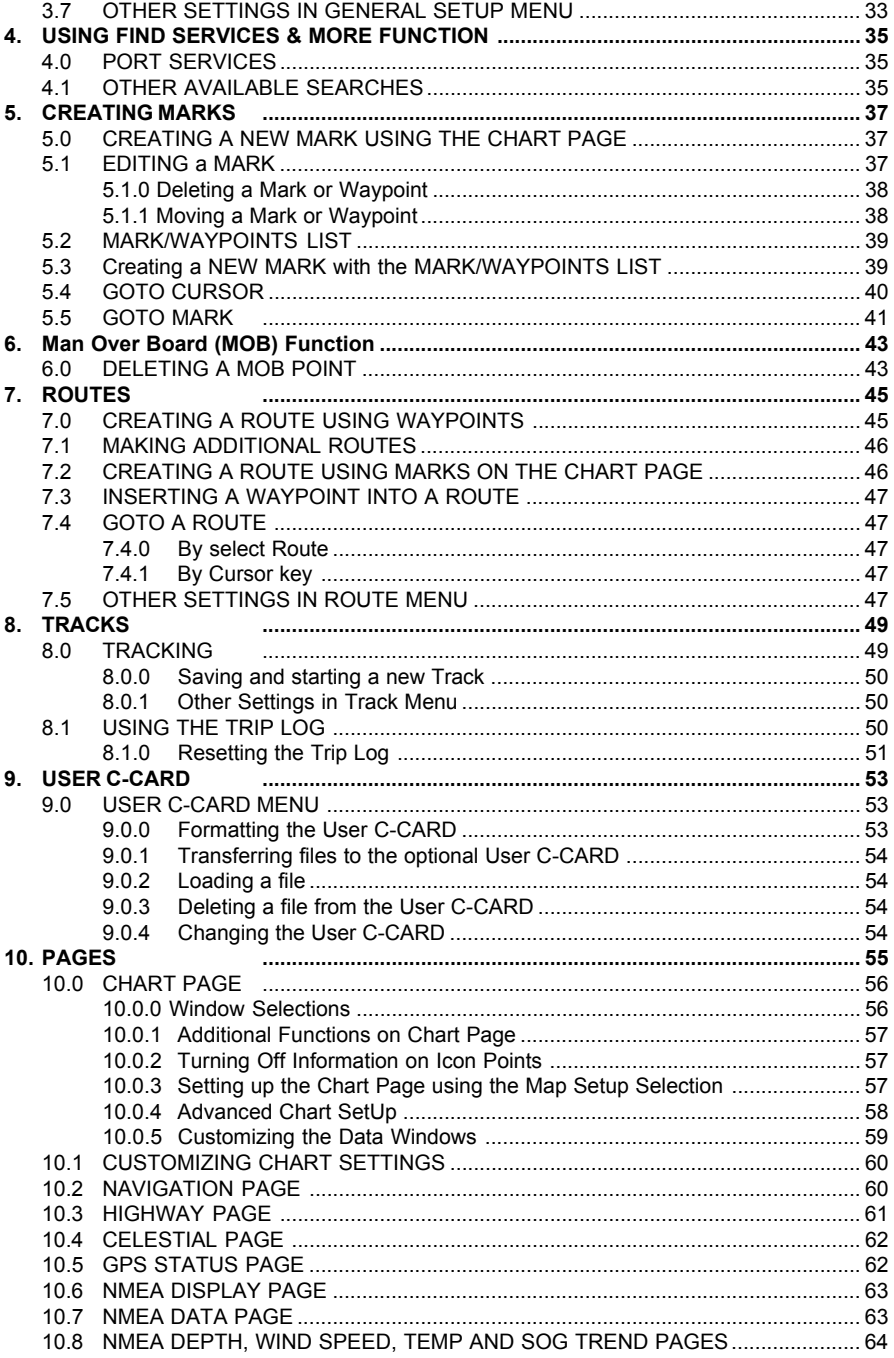

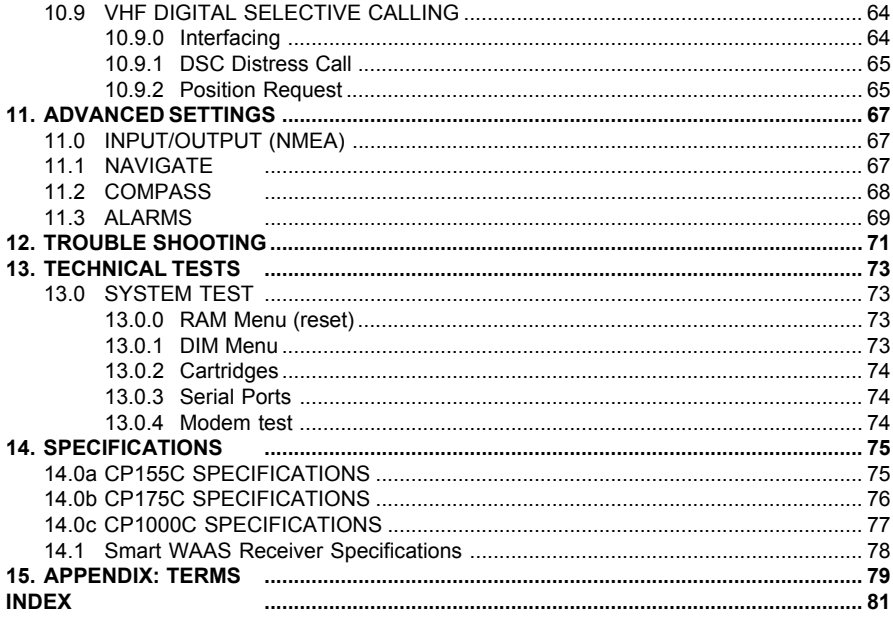

# 1. INTRODUCTION

### 1.0 GENERAL INFORMATION

The GPS chartplotter is a precision-crafted, high-performance receiver for the Global Positioning System (WAAS GPS) constellation of satellites, providing precise location data with a host of navigation features. Idea for nautical use and sealed against water ingress. The GPS chartplotter is housed in a rugged, impact-resistant case with outstanding ergonomic design, for effortless operation.

The advanced features of the GPS chartplotter include:

- **·** Direct sunlight viewable color LCD display
- **·** Capable of using the Optional FF520 50/200kHz black box 500W or 1KW Fish Finder
- **·** C-MAP NT or NT+ cartography compatible
- **·** Improved New Worldwide background showing C-MAP NT<sup>+</sup> detail up to 2.0 NM
- **·** 12 Channel WAAS GPS Smart antenna, bracket and flush mounting hardware
- **·** for CP155C: 600 Waypoints (Marks) / 20 Routes storage for CP175C: 1000 Waypoints (Marks) / 20 Routes storage for CP1000 : 3000 Waypoints (Marks) / 50 Routes storage
- **·** User selectable data fields
- **·** NMEA Data pages
- **·** 3 NMEA Output and 3 Inputs
- **·** Connections to and from STANDARD HORIZON DSC VHF's for Distress and Position Request calls
- **·** 3 year limited warranty, lifetime flat rate

### 1.1 PACKING LIST

When the package containing the chartplotter is first opened, please check for the following contents.

If any parts are missing contact the dealer this chartplotter was purchased from. Accessories and replacement parts may be ordered from STANDARD HORIZON's Parts Department at 562/404-270 Ext. 351 or via the web at **www.standardhorizon.com**.

### 1.1.0 CP155C Packing List

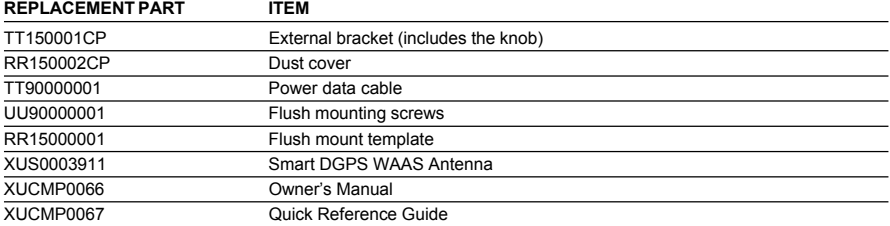

### 1.1.1 CP175C Packing List

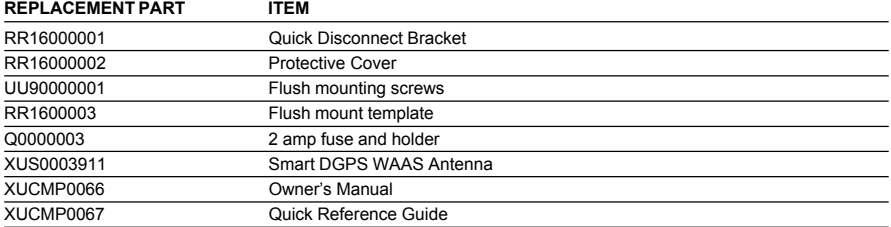

### 1.1.2 CP1000C Packing List

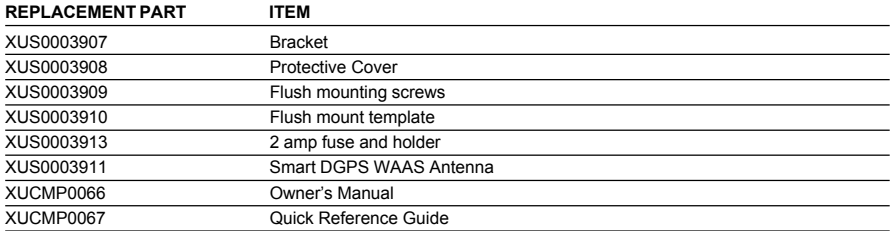

### 1.2 OPTIONAL ACCESSORIES

### 1.2.0a CP155C Optional Accessories

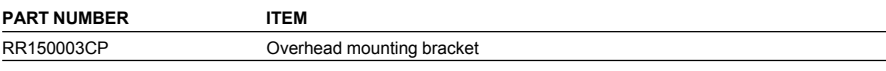

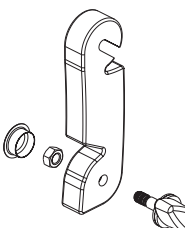

Figure 1.2.0a - CP155C Bracket

### 1.2.0b CP1000C Optional Accessories

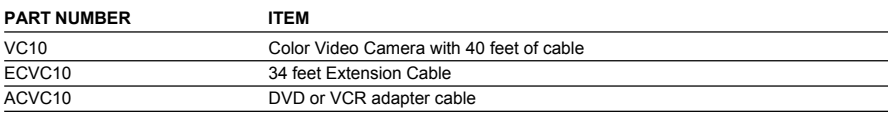

Page 12 **STANDARD HORIZON** GPS chartplotters

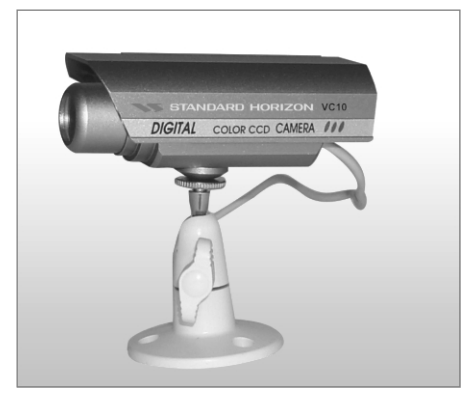

Figure 1.2.0b - Color Video Camera

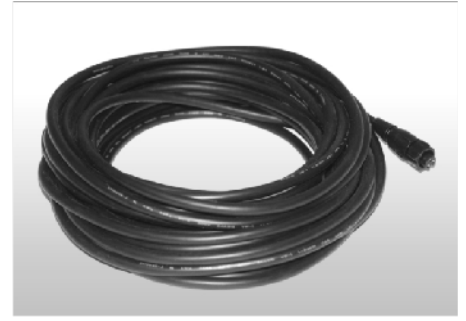

Figure 1.2.0ba - Extension Cable

### GPS chartplotters **NS STANDARD HORIZON** Page 13

# 2. GETTING STARTED

### 2.0 MOUNTING THE GPS CHARTPLOTTER

The GPS chartplotter is supplied with hardware for bracket or flush mounting. Below are pictures showing actual examples of the two types of installation.

### 2.1 BRACKET MOUNTING

The GPS chartplotter can be mounted using the supplied bracket. Before installing ensure the area the plotters bracket is mounted to is strong enough to support the weight of the chartplotter especially while under way.

After the location is found, attach the mounting base to the area using the supplied hardware.

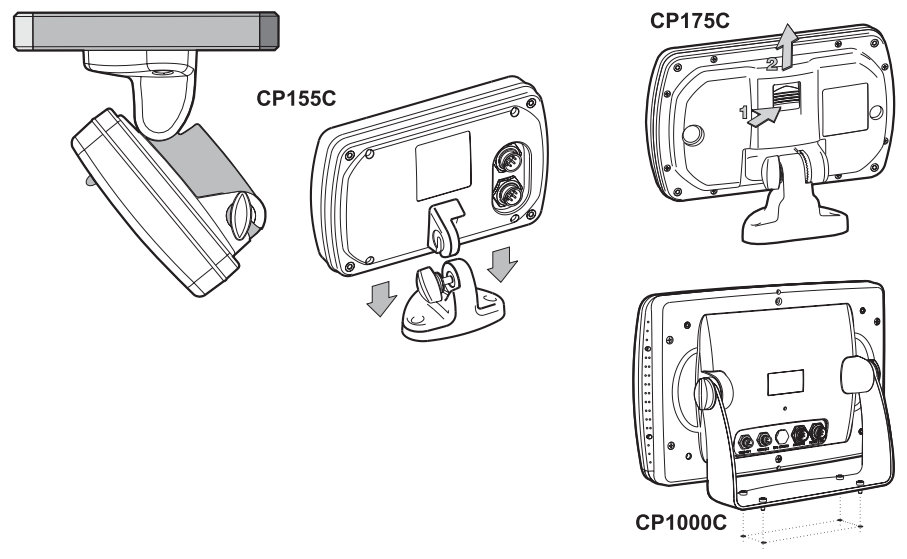

Figure 2.1 - Installing/removing chartplotter (Bracket)

### 2.2 FLUSH MOUNTING

The GPS chartplotter is supplied with a flush mount template for the cutout hole and screw holes required to install the chartplotter.

#### **NOTE**

Before drilling holes ensure there are no obstructions behind the location that could interfere with the mounting and there is physically enough room to mount the chartplotter.

1. After a location is found, peal the template label from the backing and apply the label to the mounting area.

GPS chartplotters **NS STANDARD HORIZON** Page 15

- 2. Drill a hole in one area of the cut area that will allow the blade of a jig saw to be inserted. Insert and cut out the area on the panel using the jig saw.
- 3. Next drill the four holes required to insert the chartplotter with the mounting studs.
- 4. Install the mounting studs on the chartplotter and insert into the mounting hole.
- 5. Attach the chartplotter to the mounting location by attaching the supplied hardware to the mounting studs.

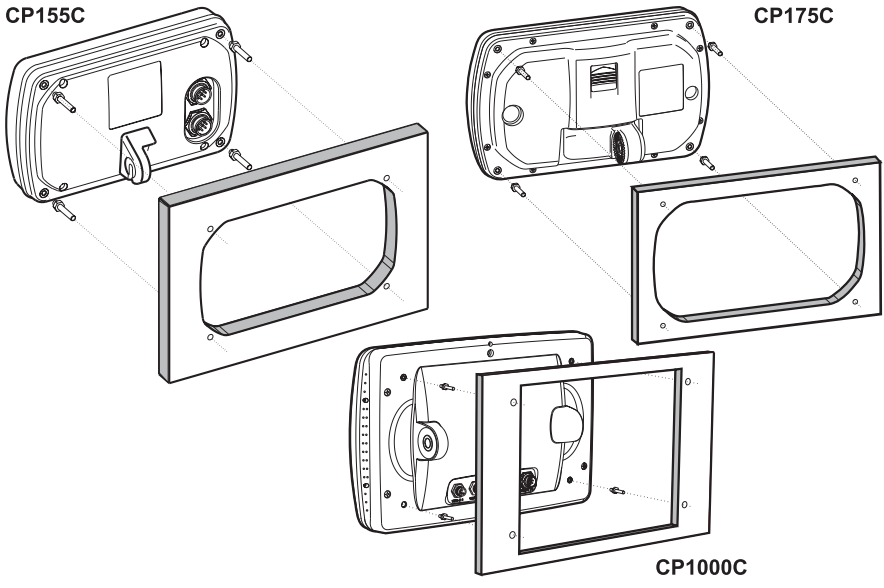

Figure 2.2 - Installing/removing chartplotter (Flush)

### 2.3 MOUNTING THE GPS SMART ANTENNA

The GPS chartplotter is supplied with a 12 Channel WAAS GPS Smart antenna. This antenna is designed to be mounted on a base, installed on an extension or even flush mounted.

Choose a location for the antenna that has a clear view of the sky and is not located within 3 FT of RADAR or other transmitting antenna. Ensure there are no major obstructions or fixtures in the immediate proximity to the antenna. The antenna relies on direct "line of sight" satellite reception. If you are unsure of the chosen location, temporarily mount the antenna in the desired location to verify correct operation. If mounted close to RADAR, and after the GPS chartplotter has a fix, turn on the RADAR to ensure the GPS chartplotter holds the fix (use the GPS Status Page).

The thread used on the antenna is an industry standard (1inch 14TPI) used on a wide range of mounting brackets. Due to the manufacturing process of these mounting brackets you may see some slop when tightening down the antenna to the bracket. This is no concern however as the antenna must be tightened until the antenna stops rotating.

#### **NOTE**

The antenna cable can be cut and spliced to ease installation. Care must be taken when reconnecting the antenna cable to protect from water and corrosion.

### 2.3.0 Flush Mounting

#### **NOTE**

Before drilling holes, it is recommended the GPS antenna be positioned where the location is planned to be drilled, cable connected to the Plotter and the GPS chartplotter turned on to ensure a GPS FIX is received.

- 1. Remove the threaded base from the GPS antenna dome.
- 2. To ease installation a flush mounting template for the antenna has been included.
- 3. Apply the mounting template sticker to the area that was verified for GPS reception.
- 4. Then, drill out the 0.63" (16mm) and 0.16" (4mm) holes, and remove the template.
- 5. Insert the cable into the 0.63" (16mm) hole and route to the GPS chartplotter.
- 6. Apply a small amount or RTV to the under side of the antenna.
- 7. Place the antenna and then screw it into place using the screws. In some cases the screw may not be long enough, if this happens simply apply more RTV to the underside of the antenna to glue it into place.

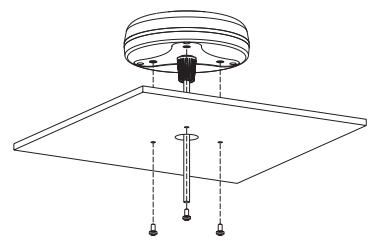

Figure 2.3.0 - Installing the GPS Smart antenna

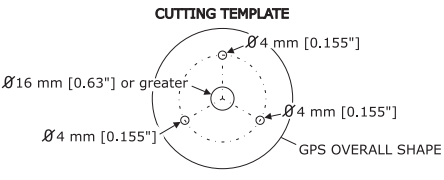

Figure 2.3.0 - Installing the GPS Smart antenna (Flush)

### 2.4 CONNECTIONS

The GPS chartplotter has a cable or connectors that are used to connect the chartplotter to Power Supply, to the GPS smart antenna, optional FF520 Black Box Fish Finder and to NMEA devices such as VHF's, digital instruments and autopilots.

#### **NOTE**

The GPS chartplotter can send many sentences to external NMEA devices. The NMEA output wires are Brown and White. If you have connected devices as shown in the below table and need to feed NMEA to other devices (Autopilot RADAR…) you can parallel wires from the Brown or White wires.

#### GPS chartplotters **IMPLES STANDARD HORIZON** Page 17

### 2.4.0a Connection Table for CP155C/CP1000C

#### **12VDC Power and NMEA Cable**

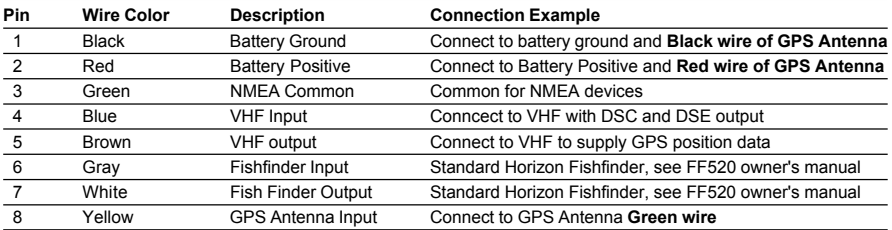

#### **Smart GPS Cable**

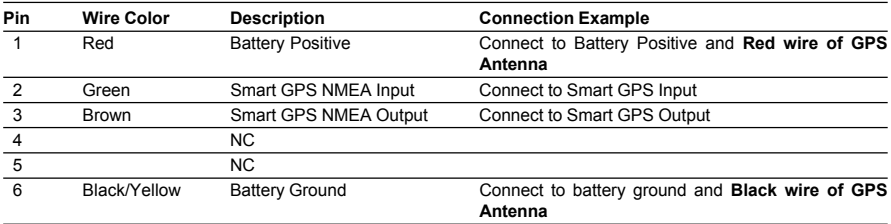

#### **NOTE**

The CP155C and CP1000C have connectors on the rear panel that allow the GPS Smart antenna to be directly connected.

#### **Video Connector for CP1000C**

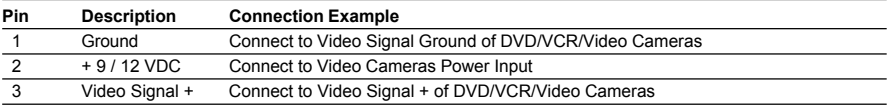

### 2.4.0b Connection Table for CP175C

#### **12VDC Power and NMEA Cable**

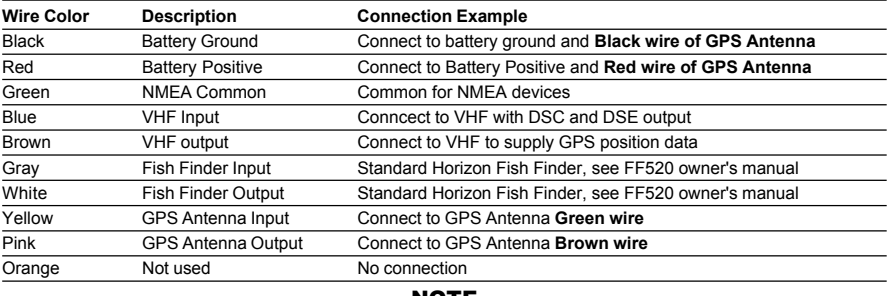

#### NOTE

For the CP175C the GPS Smart antenna should be wired according to the below diagram.

Page 18 **STANDARD HORIZON** GPS chartplotters

### 2.4.1a Connection for CP155C

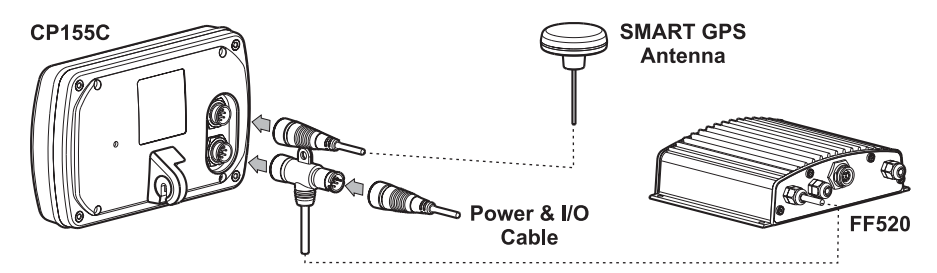

2.4.1b Connection for CP175C

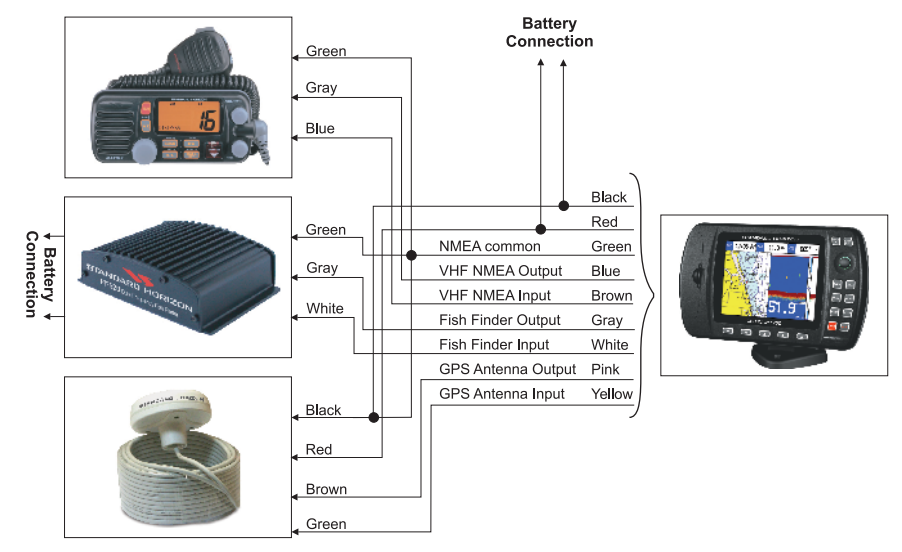

### 2.4.1c Connection for CP1000C

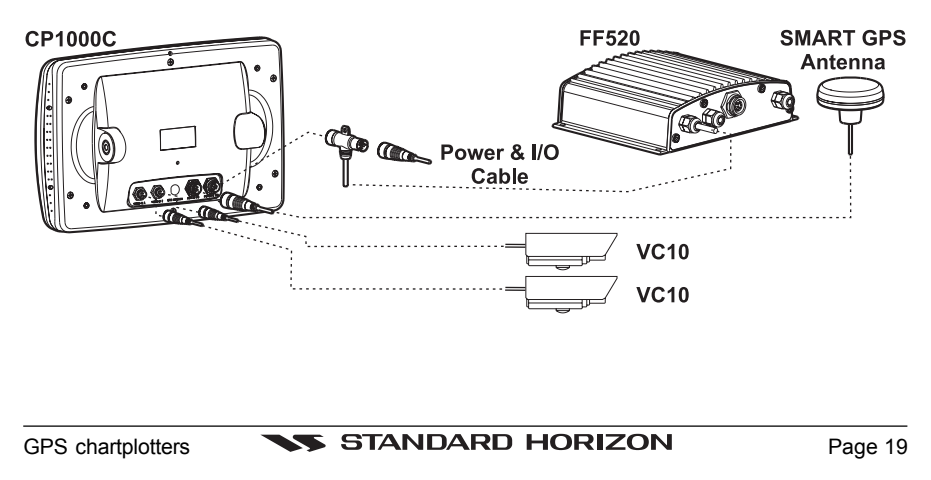

### 2.5 BATTERY CONNECTIONS

- 1. The GPS chartplotter is supplied with a fuse and holder. This fuse should be installed into the Black wire to protect the NMEA output/input circuits from becoming damaged.
- 2. Connect the Red and Black wires from the GPS chartplotter and the GPS antenna together and route to a 12VDC source as direct as possible,

### 2.6 NMEA CONNECTIONS

The GPS chartplotter can be connected external devices with NMEA and display information, examples:

- DSC VHF Radio
- Optional FF520 Dual frequency Black Box Fish Finder
- Depth Sounder, Speed Log, Wind Instrument, AutoPilot etc.
- Radar
- Personal Computer

### 2.7 GPS POSITION ON A VHF RADIO

STANDARD HORIZON has pioneered Digital Selective Calling (DSC) on VHF radios. Advancements in DSC have made it possible to show the coordinates of a vessel that has transmitted a DSC Distress Call or even Poll the location of another vessel and show the position of that vessel on the display of STANDARD HORIZON VHFs.

STANDARD HORIZON has taken this feature one step further, if the Standard Horizon GPS chartplotter is connected a STANDARD HORIZON DSC capable VHF, the vessel in Distress or the polled position of the vessel is shown on the display of the GPS chartplotter, making it easy to navigate to the location of the vessel. This is a great feature that could save someone's life or for anyone wanting to know the position of another vessel.

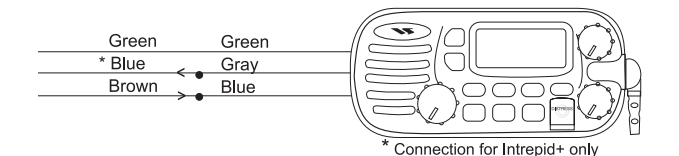

Figure 2.7 - GPS Position on a VHF Radio Connections

#### **Other DSC VHF Manufactures**

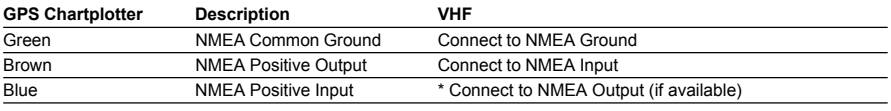

**\*** Some manufactures of DSC VHF's are not capable to receiving DSC information from the GPS chartplotter. Refer to the owner's manual of the VHF.

**NOTE** 

Refer to VHF Digital Selective Calling section for operation.

### 2.8 OPTIONAL BLACK BOX FISH FINDER

STANDARD HORIZON offers an optional black box fish finder called FF520. Pls refer to the manual supplied with the Fish Finder for connections and operation.

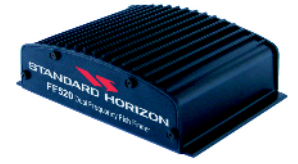

Figure 2.8 - Fish Finder FF520

#### 2.9 CONNECTING DIGITAL INSTRUMENTS/AUTOPILOT/RADAR

The GPS chartplotter can be connected to any of the following instrument if they have NMEA output: Depth Sounder, Speed Log with temperature, Wind Speed and Direction, Flux Gate Compass, Auto Pilot and Radar.

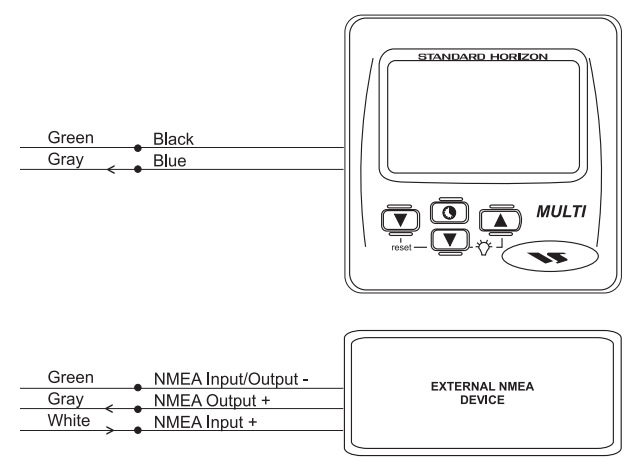

Figure 2.9 - Connecting Digital Instruments/Autopilot/Radar

### 2.10 OUTPUTTING NMEA TO A PERSONAL COMPUTER

The GPS chartplotter can be connected to output Marks, Routes and tracks to many PC programs available in the aftermarket. To send or receive User points the PC Program must be able to receive NMEA WPL and RTE sentences.

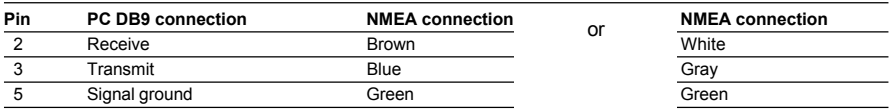

### 2.11 NMEA DATA PAGE

The NMEA Data Page is very useful to see if a External device (example: Depth Sounder) is transmitting NMEA sentences to the GPS chartplotter. This page can also be used to see if the GPS chartplotter NMEA output is being loaded down by a external NMEA device the GPS chartplotter is connected to.

Scenario:

VHF Radio connected but the radio is not receiving a GPS Position.

Usually the VHF radio will be connected to the Green and Brown wires. To check to see if the GPS chartplotter is transmitting the sentences:

- 1. Press **[MENU]** and highlight **NMEA DISPLAY** with the ShuttlePoint knob.
- 2. Press **[ENTER]** or move the ShuttlePoint knob to the right and highlight **DATA**
- 3. Press **[ENTER]** or move the ShuttlePoint knob to show the **NMEA DATA** page.
- 4. Connect the BLUE Wire on the GPS chartplotter to the junction of the Brown wire and the VHF wire. The display should look similar to the picture below.

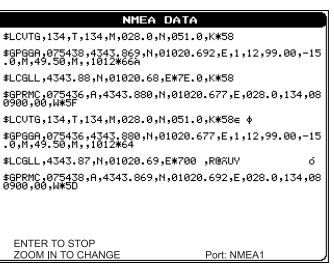

Figure 2.11 - NMEA Data page

### 2.12 VIDEO INPUT (for CP1000C ONLY)

### 2.12.0 Video Camera Input

STANDARD HORIZON offers a above deck waterproof color camera called VC10. Up to 2 cameras can be attached to the CP1000C with the rear panel connectors.

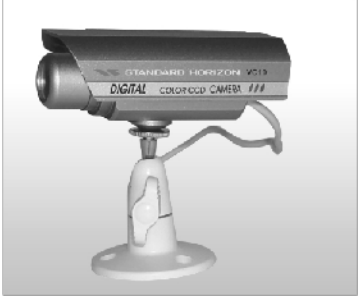

Figure 2.12.0 - Color Video Camera

### 2.12.1 VCR or DVD Input

A VCR or DVD may be connected to either Video1 or Video2 port. The CP1000C does not have speakers so the audio from the VCR or DVD would have to be routed to a stereo system.

Page 22 **STANDARD HORIZON** GPS chartplotters

Standard Horizon offers an optional cable called ACVC10 that allows any VCR or DVD to simply be plugged into the CP1000C.

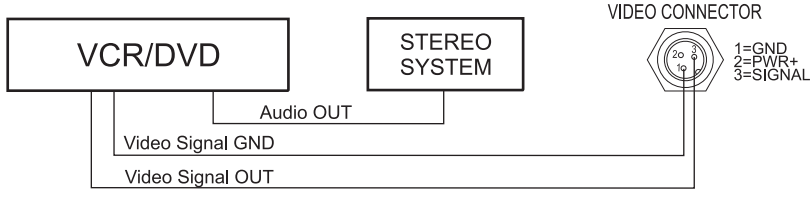

Figure 2.12.1 - VCR/DVD Input

The CP1000C has the capablity to select the Video Input in three ways.

#### **1. From the menu**

Press **[MENU]**, select **SETUP**, press **[ENTER]**, select **VIDEO INPUT** press **[ENTER]**,. A menu appears with the following options:

- a. **ACTIVATE VIDEO**, the possible choices are Input 1, Input 2, Auto Switch (\*). Activates the video mode to show the selected Video Input. If **Input 1** or **Input 2** is chosen, the chart plotter will show a warning message with the instructions to adjust the image from the selected Video Input. If the user agrees to proceed, the image from the selected video input will be shown. If **Auto Switch** is chosen, all the menus will be closed and the video input will be shown switching between the other Video Input (if connected) and the CHART page. See next section for details of setting up the switching times. If the user agrees to proceed, the image from the selected video input/s and the chart plotter page will be shown intermittently. The intermittence time is selected by Switching Timeout item.
- b. **SWITCHING TIMEOUT**, the possible choices are 5,10,30 sec, 1, 5, 10 min. Allows selecting the timing to change from Video inputs and chart plotter display.
- c. **RESTORE DEFAULTS**, the possible choices are Input 1, Input 2, All (\*). Allows restoring the factory defaults for the Input 1 and Input 2 picture adjustment. The user can decide to reset the default for Input 1 or Input 2 individually, or to restore the defaults of the two Video Input simultaneously. When Restore default is executed, the message "OK" is shown next to the selected menu item.

#### NOTE (\*)

If the video signal is not present on the video connector, the corresponding item in the menu will be shown with a light color (to identify that the option is not available).

#### **2. Quick Activation by pressing [CLEAR] for 1 second**

Pressing and holding **[CLEAR]** for 1 second from the Map Display or from any main page (Chart, Navigation, Highway, Celestial, GPS Status, DSC, NMEA DISPLAY); the following soft keys are shown: **"INPUT 2", "INPUT 1"**, **"AUTO SWITCH"**. If no video signal is detected on the Video Input connectors, the 3 soft keys will be shown in light color in order to identify that they are not active.If only one video signal is detected on the Video Input connectors, the corresponding soft key and **"AUTO SWITCH"** will be shown with dark color and the other soft keys will be shown with light color.

#### **3. Quick Activation by soft keys**

It will be possible to assign the possibility to set the Video Input mode to any of the 5 soft keys. Press one of the soft keys, the soft keys functions are shown. Pressing and holding for 1 second one of the soft keys, the soft key customization list will be shown. By selecting **VIDEO** option it will be possible to assign the soft key to execute the Video Input function. Once the soft key has been associate to Video Input, its label will show the message **"VIDEO"**. If **"VIDEO"** is pressed, the soft keys will be assigned this way: **"INPUT 2", "INPUT 1"**, **"AUTO SWITCH"**. From now on, the functioning is identical to case 2.

### 2.13 OPTIONAL C-MAP NT+ CARTOGRAPHY

STANDARD HORIZON has taken advantage of C-MAP's experience with professional navigation, by allowing the use of the refined and improved cartography called NT+. The new cartography of NT<sup>+</sup> makes creative use of colors, patterns and icons to increase the familiarity and usability of the much larger coverage database of NT<sup>+</sup>. NT<sup>+</sup> is supplied by C-MAP in four sizes Local, Standard, Wide and SuperWide. For convenience the older NT and the NT+ are both compatible with all STANDARD HORIZON chartplotters. Contact C-MAP USA at (508) 477-8010 or visit **www.c-map.com** for further information on NT+.

### 2.14 INSERTING THE C-CARD

Hold the C-CARD by the long inclined side so that you can see the C-MAP label.

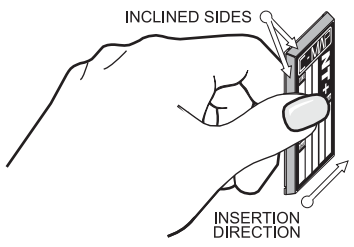

Figure 2.14 - Inserting C-CARD

Open the door, gently push the C-CARD into one of the two slots (one slot for CP155C): push the C-CARD in as far as it will go, then close the door.

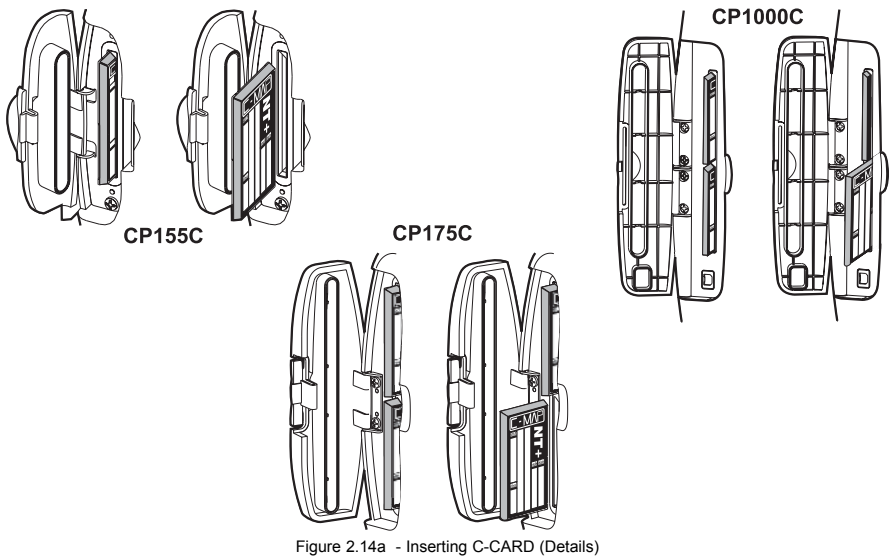

Page 24 **STANDARD HORIZON** GPS chartplotters

# 3. CONTROLS AND INDICATORS

#### **NOTE**

This section defines each control of the chartplotter. For instructions, refer to Getting Started and Advanced Settings sections of this Owner's Manual.

### 3.0 CONTROLS AND CONNECTIONS

The chartplotter is controlled by using the keys located on the front panel. These labeled keys are dedicated to specific functions. As you press a key, a single audio beep confirms the key action; every time a key press is not valid, three rapid beeps sound to indicate that the key action is not valid. There is also a ShuttlePoint knob to move the cursor across the screen.

#### **The ZOOM IN and ZOOM OUT keys**

Pressing **[ZOOM IN]** shows more detail of a smaller area, by changing the chart scale and zooming in on your display. Press **[ZOOM OUT]** to change the scale and show a wider, otherwise less detailed view. Pressing and holding **[ZOOM IN]**/**[ZOOM OUT]** allows the quick zoom, that is the fast change of the chart scale where only the land areas are drawn. When **[ZOOM IN]**/**[ZOOM OUT]** is released all map details are shown.

#### **NOTE**

The GPS chartplotter contains a background map of North America that allows you to zoom into 2NM. For more detail, a C-MAP NT or NT<sup>+</sup> card must be purchased and installed.

#### **The ShuttlePoint knob**

The ShuttlePoint knob moves the cursor about on the display screen, quickly and accurately. It also scrolls the desired option in the menu page(s). It allows to exit from Home mode to Cursor mode. When into menu pages moving it to right selects the desired option, as **[ENTER]**, moving it to the left exits from menu, as **[CLEAR].** For a detailed explanation of Cursor VS home mode refer to section: 3.1.1.

#### **The ENTER key**

Press **[ENTER]** to select the desired option or to confirm selection.

#### **The CLEAR key**

Press **[CLEAR]** to set Home mode. Also press **[CLEAR]** to exit from menu or data windows or to leave a menu without making changes, to abort selected function or to step backward from a selection made in the menu.

#### **The MENU key**

Selects the Main Menu. When in menu mode, moving the ShuttlePoint knob to the right enters a selection, moving the knob to the left clears the function.

Press and holding **[MENU]** for 3 seconds allows you to change the fields contained within the data windows while on the Chart, Navigation, Highway, GPS Status or NMEA Display Page. If pressing **[MENU]** for 3 seconds from Data pages (Navigation, Highway, GPS Status, NMEA Display) allows to customize all data fields shown in the selected page.

#### **The GOTO key**

This key is very useful when you desire to start navigating (goto) to a destination point. When pressed shows a popup window that allows you to select to start navigating to the position of the cursor, Mark or Route.

#### **The MARK key**

Places Mark under the ships position when in Home Mode (in Cursor Mode under the cursor).

#### **The ROUTE key**

When pressed places a Waypoint. Succeeding presses place more Waypoints to form a Route.

#### **The PWR key and Lamp/Contrast**

Press and hold **[PWR]** to turn the chartplotter on or off. Once on press **[PWR]** to show the Contrast and Lamp popup window. Press and immediately release **[PWR]** to adjust light and contrast on the display.

#### **The MOB key**

When pressed the GPS chartplotter automatically places a Mark on the Chart Page and all navigation is towards the position of the MOB Mark.

### 3.0a The alphanumeric keys on CP1000C

#### **The 10 alphanumeric keys**

The 10 alphanumeric keys are used for entering in alphanumeric data.

For alphanumeric input: pressing the key the first time enters the first letter, the second time it enters the second letter, the third time it enters the third letter; the forth time it enters the number. After a short time the entered character (letter or number) is confirmed and the cursor is moved to the next location.

For numeric input: to enter a number in a Lat Lon: press the key of the number you wish to enter, continue pressing the numbered keys until the lat lon is entered. The cursor is moved to the next position. Pressing the ShuttlePoint knob up/down changes the value; pressing the ShuttlePoint knob left/right moves the cursor to the previous/next location.

### 3.0b The soft keys on CP175C/CP1000C

The 5 keys in the bottom part of the front panel (hereinafter named soft keys) have different functions associated depending on the software: their labels are shown on the screen immediately above the keys (the user can customize the function associated).

#### **The soft keys**

These keys allow quick selection to the many pages the GPS chartplotter has. These key can be customized to your preference, however from the factory the keys are preprogrammed with the following pages. From left to right CHART, NAV, HIGHWAY, CELESTIAL, NMEA DISPLAY. Press any of the keys and you will see popup windows above the keys. To goto a specific page press the key with the desired popup window. The popup windows will automatically disappear if a key is not pressed or can be removed by pressing [CLEAR].

### 3.1 GETTING STARTED

The Getting Started section will take you through the frequently used operations and assist you to customize the look of the chartplotter.<br>Legend: [MENU] If you see brackets around a

If you see brackets around a bold and capital letter word this refers to a key press. **GENERAL SETUP** When a word(s) is bold capital letters and underlined, this refers to a menu selection item.

### 3.1.0 Power On, Off and ShuttlePoint operation

1. Press and hold **[PWR]** until the display shows the startup page. To turn off, press and hold **[PWR]** until the display turns off.

Page 26 **STANDARD HORIZON** GPS chartplotters

2. When the power is first turned on two pages are briefly shown before the GPS Status page.

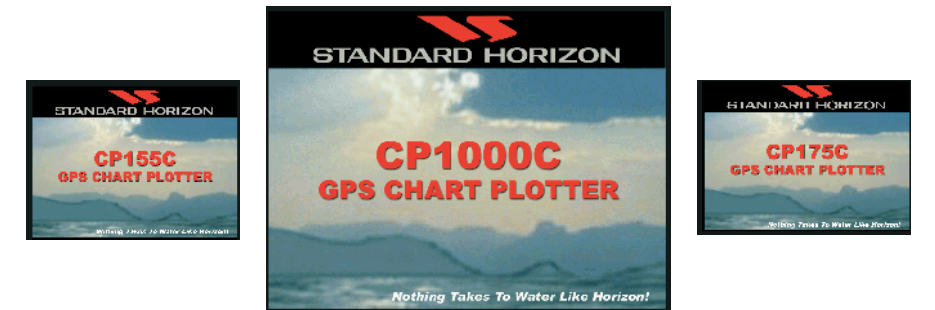

Figure 3.1.0 - Start-Up pages

3. When the GPS chartplotter is first turned on it will take some time for the GPS to acquire a fix of your position. Look closely at the GPS Status page and you will see satellites and relative signal strengths. After a fixed is received the chartplotter will automatically switch to the Chart Page with a ships icon centered on the screen.

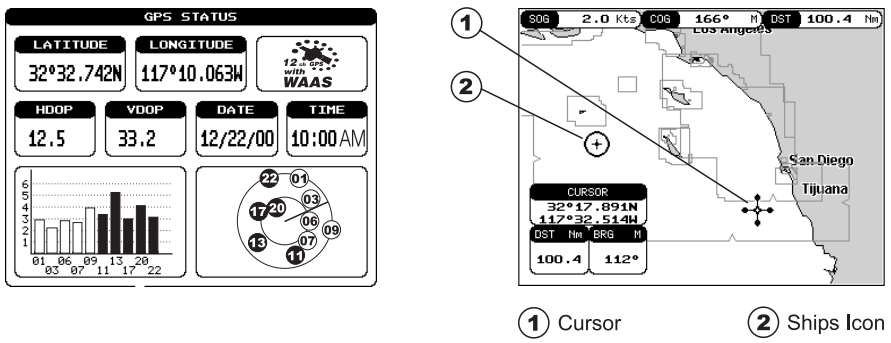

Figure 3.1.0a - GPS Status and Chart pages

- 4. On the Chart Page the ShuttlePoint knob is used to pan around the chart. Move the ShuttlePoint knob to the left and you will notice a cross hair  $\cdot\mathbf{i} \cdot$  appears, this is called the cursor.
- 5. When you move the ShuttlePoint knob you will notice DST and BRG values in the Data window change. This shows the Distance and Bearing from the GPS Fix of your vessel to the position of the Cursor.
- 6. If the cursor is moved to the edge of the screen the chartplotter will automatically pan in the desired direction.

### 3.1.1 Cursor Vs. Home Mode

#### **Cursor Mode**

When the  $\cdot\}$  cursor is shown on the Chart Page, this is called Cursor mode.

In Cursor mode the position of the vessel will not stay in the center of the page and will move right off the edge of the screen (as your boat moves) Cursor mode allows you to pan around and look at areas on the map. In this mode your can also measure distance and bearings from your current position.

To change from Cursor Mode to Home Mode press **[CLEAR]**.

#### **Home mode**

When the  $\odot$  ships icon is only shown on the Chart page (cursor is not shown) you are in home mode. Now as the ship moves through the water the vessels position will be kept in the center of the display.

### 3.1.2 Cursor and Menu selection speed

The chartplotter allows you to control the speed the Cursor moves when the ShuttlePoint knob is pressed. To change the speed:

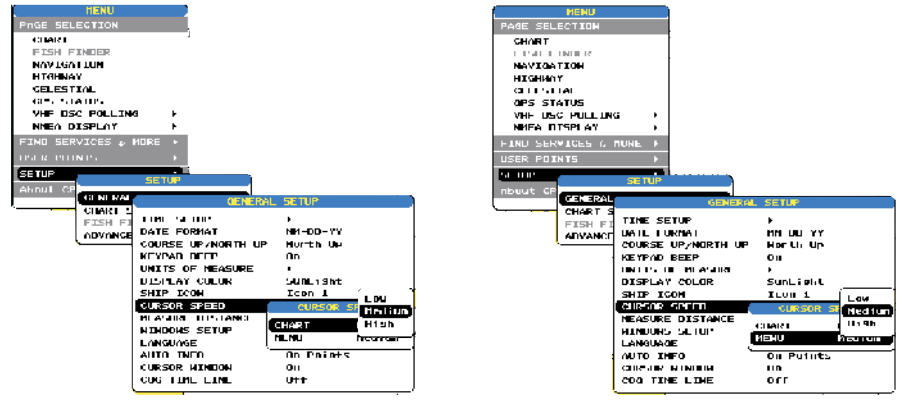

Figure 3.1.2 - Cursor Speed menu

- 1. Press **[MENU]**. Move the ShuttlePoint knob to **SETUP** and either press **[ENTER]** or move the ShuttlePoint knob to the right.
- 2. Move the ShuttlePoint knob to **CURSOR SPEED** and press **[ENTER]** or move the ShuttlePoint key to the right.
- 3. The menu now shows two selections, CHART and MENU which allows the cursor speed to be selected to High, Medium or low on Chart page or within the menus.
- 4. With **CHART** or **MENU** selected press **[ENTER]** or move the ShuttlePoint knob to the right. Move the ShuttlePoint knob to the desired setting and press **[ENTER]** or move the ShuttlePoint knob to the right.
- 5. Press **[CLEAR]** until the menu disappears or an easier method is to press the Shuttlepoint knob to the left a few times.
- 6. Move the cursor on the Chart page and see if the speed is to your liking.

### 3.1.3 Changing the Ships Icon

The cursor may be changed to any of the following:

C ris in Đ Α Ť  $1 - \alpha$ â  $1.1 - 7.$ Figure 3.1.3 - Ships icons

Page 28 **STANDARD HORIZON** GPS chartplotters

- 1. Press **[MENU]** and move the ShuttlePoint knob to select **SETUP** and press **[ENTER].**
- 2. Move the ShuttlePoint knob to select **GENERAL SETUP** and press **[ENTER]**.
- 3. Now select **SHIP ICON** and press **[ENTER]** or move the ShuttlePoint knob to the right to show the popup window with ship icons.
- 4. Move the ShuttlePoint knob to select the desired icon and press **[ENTER]** or move the ShuttlePoint knob to the right to select a new icon.
- 5. Press **[CLEAR]** or move the ShuttlePoint knob to the left to exit the menu and show the Chart Page.

### 3.1.4 Changing the backlight and contrast

With the chartplotter turned On, briefly press **[PWR]** to show the light and contrast popup window. Move the ShuttlePoint knob to the left or right to adjust the LCD backlight intensity or up or down to change the LCD contrast.

Press **[ENTER]** to set.

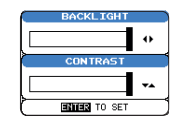

Figure 3.1.4 - Backlight and Contrast adjustment

### 3.1.5 Selecting North Up or Course Up

The default selection is **NORTH UP**, however you may want the top of the Chart Page oriented so it will always show the area ahead of the direction your vessel is traveling which is called **COURSE UP**.

| <b>HENU</b>            |                                              |                   |  |
|------------------------|----------------------------------------------|-------------------|--|
| PAGE SELECTION         |                                              |                   |  |
| CHAPT                  |                                              |                   |  |
| <b>FISH FINDER</b>     |                                              |                   |  |
| <b>NAVIGATION</b>      |                                              |                   |  |
| <b>HIGHLAY</b>         |                                              |                   |  |
| CLEAR 14 M             |                                              |                   |  |
| GPS STOTUS             |                                              |                   |  |
| VILLED FOR STREET RACE |                                              |                   |  |
| HHEA DISPLAY           |                                              |                   |  |
| FIND SERVICES & NORE   |                                              |                   |  |
| <b>INTR POINTS</b>     |                                              |                   |  |
| <b>CALLES</b>          |                                              |                   |  |
| nbuut CP               | <b>SETTIP</b>                                |                   |  |
|                        |                                              |                   |  |
| GENERAL                |                                              |                   |  |
| <b>CHART 5</b>         |                                              | GLINLINAL SLIDUS  |  |
| FISH FI                | <b>TIME SETUP</b>                            | Nu th Up          |  |
| <b>ALIVANCE</b>        | DATE FORMAT                                  | I COUPSE UP       |  |
|                        | <b>COURSE UP/HORTH UP</b>                    | <b>Contractor</b> |  |
|                        | KEYPOD BEEP                                  | Oн                |  |
|                        | UNITS OF NEASURE                             |                   |  |
|                        | DISPLAY COLOR                                | SunLight          |  |
|                        | SHIP ICON                                    | Icon 1            |  |
|                        | <b>GURSOR SPEED</b>                          |                   |  |
|                        | MEASURE DISTANCE                             | orr               |  |
|                        | <b>WINDOWS SETUP</b>                         | ٠                 |  |
|                        | LANGUAGE                                     | English           |  |
|                        | <b>AUTO INFO</b>                             | On Pulsty         |  |
|                        | <b>CURSOR WINDOW</b><br><b>COG TIME LINE</b> | On.<br>011        |  |

Figure 3.1.5 - General Setup menu

- 1. Press **[MENU]**, move the ShuttlePoint knob to select **SETUP** and press **[ENTER]** or move the ShuttlePoint knob to the right.
- 2. Move the ShuttlePoint knob to **GENERAL SETUP** and press **[ENTER]** or move the ShuttlePoint knob to the right.
- 3. A popup window will be shown, move the ShuttlePoint knob to **COURSE UP/NORTH UP** and press **[ENTER]** or move the ShuttlePoint knob to the right.
- 4. Another popup window will be shown with **NORTH UP** and **COURSE UP**, move the ShuttlePoint knob to the desired selection and press **[ENTER]** or move the ShuttlePoint knob to the right.

5. Press **[CLEAR]** or move the ShuttlePoint knob to the left to exit the menu and show the Chart Page.

#### **NOTE**

When the chartplotter is in COURSE UP mode a small arrow icon  $\overline{\textcircled{\scriptsize{1}}}$  will be shown on the Chart page indicating the direction of North.

#### 3.2 ADJUSTING THE TIME

The time information supplied by the GPS satellites is in Universal Time Coordinates (UTC or Greenwich England Mean Time). To change the chartplotter to read the correct time, first you must figure out the offset and if it is daylight savings time. For example on the West coast of the United States or Pacific Standard Time the offset needed would be –08:00 or –07:00 for daylight savings time, Eastern Standard Time –05:00 or –04:00 for daylight savings time.

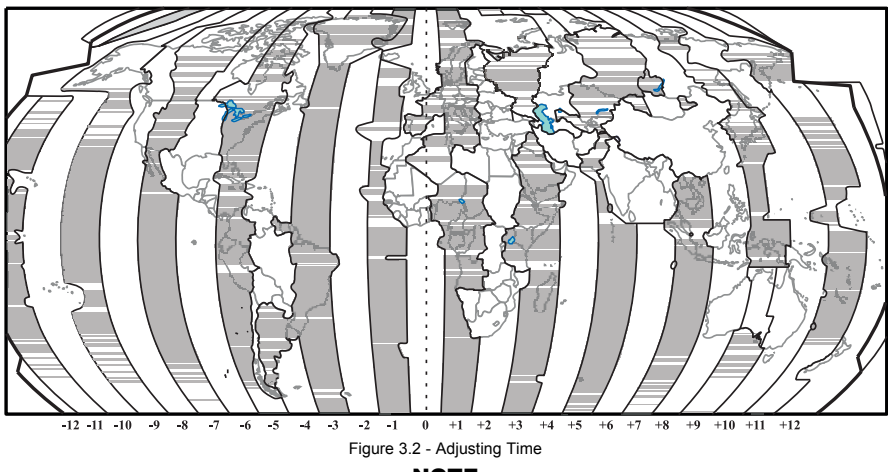

**NOTE** 

This map shows offset for standard time. For daylight saving time, subtract one hour from the offset time.

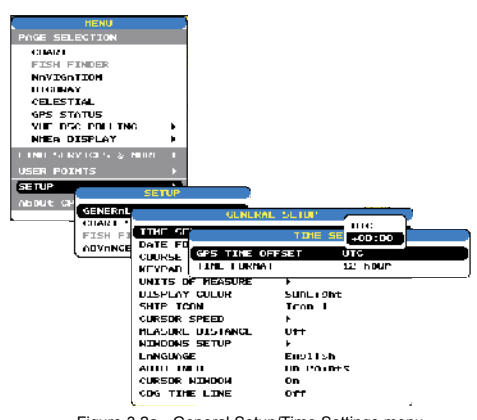

Figure 3.2a - General Setup/Time Settings menu

#### Page 30 **STANDARD HORIZON** GPS chartplotters

- 1. Press **[MENU]** , select **SETUP** and press **[ENTER]** or move the shuttlepoint knob to the right.
- 2. Move the ShuttlePoint knob to **GENERAL SETUP** and press **[ENTER]** or move the ShuttlePoint knob to the right.
- 3. Move the shuttlepoint knob to **TIME SETUP** and press **[ENTER]** or move the shuttlepoint knob to the right.
- 4. Move the shuttlepoint knob to **GPS TIME OFFSET** and press **[ENTER]** or move the shuttlepoint knob to the right.
- 5. Move the ShuttlePoint knob down to select **+00:00 ,** press **[ENTER]** and move the ShuttlePoint knob to the right to edit the number.
- 6. Look at the table and find the offset for your area. You will need to enter this offset to make the GPS chartplotter show the correct time.
- 7. Move the Shuttlepoint knob the "**+**". Move the ShuttlePoint knob up or down to change to the desired offset.
- 8. Next move the ShuttlePoint to the right to select Hours and move the ShuttlePoint up or down to change the hour.
- 9. Repeat this method to change the minutes if necessary.
- 10. Once you have the correct GPS time offset, press **[ENTER]** to set.

### 3.3 SELECTING LORAN TD OR OTHER COORDINATE SYSTEM

The GPS Fix coordinates can be changed to show Latitude/Longitude, Loran TD's or UTM. Below is the window that will appear when customizing the coordinate system.

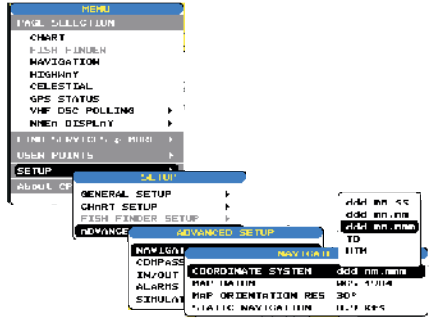

Figure 3.3 - Coordinate System Menu

- 1. Press **[MENU]** and move the ShuttlePoint knob to select **SETUP**.
- 2. Move the ShuttlePoint knob to **ADVANCED SETUP** and press **[ENTER]** or move the ShuttlePoint knob to the right.
- 3. Move the shuttlepoint knob the select **NAVIGATE**.
- 4. Press **[ENTER]** or move the ShuttlePoint knob to the right and select **COORDINATE SYSTEM**.
- 5. Press **[ENTER]** or move the ShuttlePoint knob to the right to show the coordinate selection popup window.
- 6. Move the ShuttlePoint knob to highlight the desired coordinate type and press **[ENTER]** or move the ShuttlePoint knob to the right.
- 7. Press **[CLEAR]** or move the ShuttlePoint knob to the left until the chart page is shown.

#### **NOTE**

If the TD is selected, you should set the Chain, Pair, ASF1, ASF2 and Alter. If the TD numbers are

#### GPS chartplotters **IMPLES STANDARD HORIZON** Page 31

### 3.4 CHANGING THE CHART COLOR

The GPS chartplotter has preprogrammed settings allowing you to customize the look of the Chart Page. The default is "Sunlight" however there are other settings; Normal, Classic and Night. Night is very useful during evening hours so not to impair night vision.

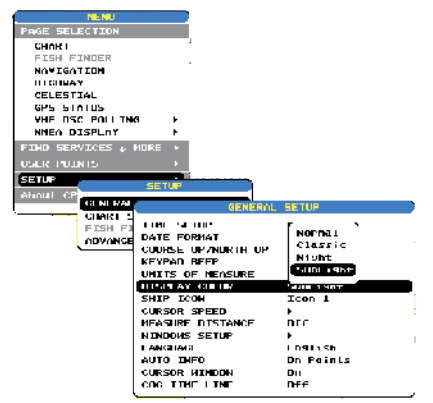

Figure 3.4 - Display Color menu

- 1. Press **[MENU]**, move the ShuttlePoint knob down to select **SETUP** and press **[ENTER]** or move the ShuttlePoint knob to the right.
- 2. Move the ShuttlePoint knob to select **GENERAL SETUP** and press **[ENTER]** or move the ShuttlePoint knob to the right.
- 3. Move the ShuttlePoint knob to select **DISPLAY COLOR** and press **[ENTER]** or move the ShuttlePoint knob to the right.
- 4. A popup window will be shown with Normal, Classic, Night and Sunlight, move the ShuttlePoint knob to the desired selection and press **[ENTER]** or move the ShuttlePoint knob to the right.
- 5. Press **[CLEAR]** or move the ShuttlePoint knob to the left to exit the menu and show the Chart Page.

### 3.5 SELECTING PAGES USING SOFT KEYS

The Soft Keys located under the LCD on the CP175C and CP1000C are used to select the pages quickly without the need to go into the menu. The default pages are CHART, NAV, HIGHWAY, CELESTIAL and NMEA DISPLAY.

When one of the Soft Keys is pressed popup windows above each key are shown with the key description. Press the key with the desired page description and the chartplotter will change to that page.

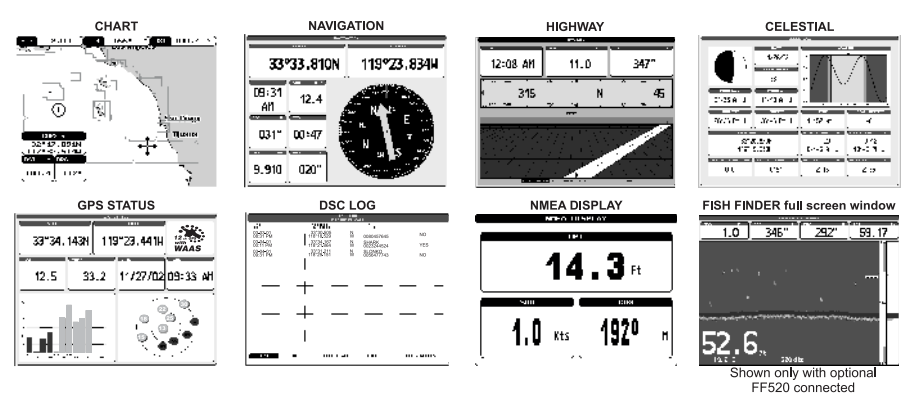

Figure 3.5 - Screen display pages

### 3.6 CUSTOMIZING THE SOFT KEYS

The "Soft Keys" (CP175C and CP1000C) can be individually customized from the default pages (discussed above) to the following: CHART, NAVIGATION, HIGHWAY, CELE-STIAL, DSC LOG, DSC DIRECTORY, NMEA DISPLAY, NMEA DATA, DEPTH TREND, TEMP TREND, WIND SPEED TREND, TEMP TREND, MARK/WAYPOINTS LIST and USER C-CARD.

When the optional FF520 Dual frequency Fish Finder is connected the any of the key can be customized to show 50 or 200kHz full page, 50 or 200kHz Chart/Fish split screen and zoom screens.

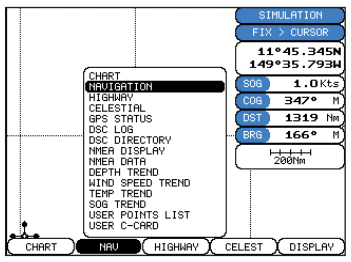

Figure 3.6 - Window options of the selected Soft Key

- 1. To change, momentarily press any of the "Soft Keys", then press and hold the key you want to customize.
- 2. A popup window will be shown with the above settings.
- 3. Move the ShuttlePoint knob up or down to select the desired page.
- 4. Press **[ENTER]** or move the ShuttlePoint knob to the right to save the page to the selected "Soft Key".

### 3.7 OTHER SETTINGS IN GENERAL SETUP MENU

You will notice the **GENERAL SETUP** menu has other selections that allow you to customize:

GPS chartplotters **IMPLES STANDARD HORIZON** Page 33

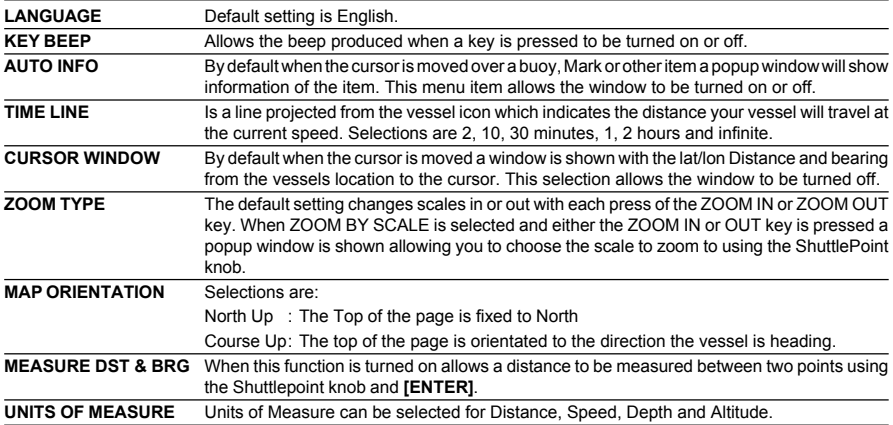

# 4. USING FIND SERVICES & MORE FUNCTION

With a C-MAP NT<sup>+</sup> C-CARD installed the chartplotter allows you to search for a Port Service, Ports, Tide Stations, Wrecks, User Points, or GPS Coordinates.

### 4.0 PORT SERVICES

With a C-MAP NT+ C-CARD installed, the chartplotter can find Port Services contained on the map.

- 1. Press **[MENU]** and move the ShuttlePoint knob to select **FIND SERVICES & MORE**.
- 2. Press **[ENTER]** or move the ShuttlePoint knob to the right.
- 3. Select **PORT SERVICE** and press **[ENTER]** or move the ShuttlePoint knob to the right.
- 3. A popup window will be shown with the Port Services.
- 4. Move the ShuttlePoint knob to select the desired Service and press **[ENTER]**.
- 5. Another popup window will show the name, distance and position of the Services closest to your location.
- 6. Using the ShuttlePoint knob, highlight the desired Service and press **[ENTER]** which will show the name and phone number of the Service.
- 7. Press **[CLEAR]** which will show the available Services at the location.
- 8. Press **[CLEAR]** to show the actual position of the Services.

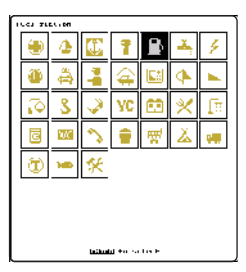

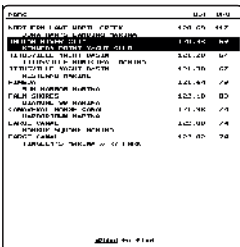

Figure 4.0 - Port Services

### 4.1 OTHER AVAILABLE SEARCHES

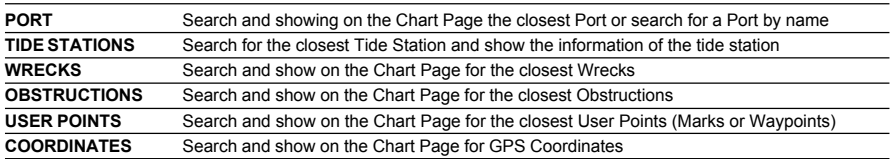

#### GPS chartplotters **NS STANDARD HORIZON** Page 35

# 5. CREATING MARKS

#### Definitions:

#### **MARK**

Can be a stand alone position or be linked to a Route. A Mark is place on the Chart Page using **[MARK]** or by entering in information in the **MARK/WAYPONTS LIST** "NEW MARK" selection. **WAYPOINTS**

Always linked to a Route. Are placed on the Chart page using **[ROUTE]**.

#### NOTE

The difference between a Mark and a Waypoint is

- a. When a Route is created using WAYPOINTS and the ROUTE is deleted the WAYPOINTs are also deleted.
- b. If a Route is created using MARKS and the ROUTE is deleted the MARKs remain.

### 5.0 CREATING A NEW MARK USING THE CHART PAGE

- 1. Move the ShuttlePoint knob to the desired or approx. Lat/Lon and press **[MARK]**.
- 2. You will notice a Mark is placed under the location of the Cursor and a popup window is shown with the exact Lat/Lon of the Mark.
- 3. If the position is incorrect press the EDIT Soft Key that will allow you to change the position, Mark name, icon type and color of the icon.

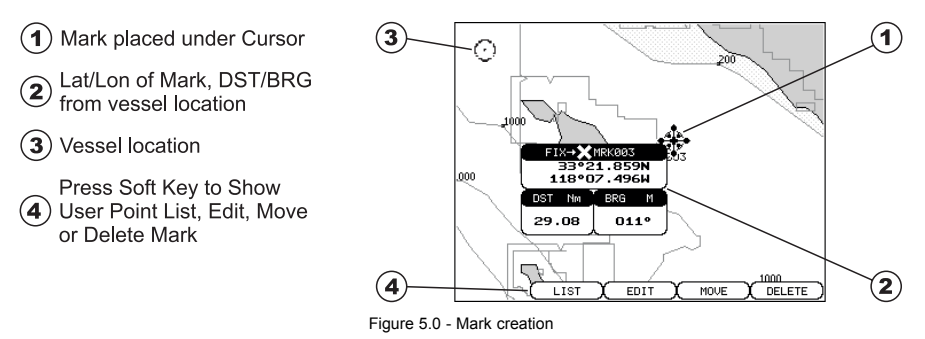

### 5.1 EDITING A MARK

If a Mark has previously been created and you wish to Edit it, move Cursor over the top of the Mark.

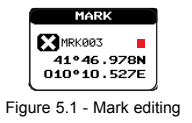

1. After a Mark is created. Press **[ENTER]**, select **EDIT** using the ShuttlePoint knob and press **[ENTER]**. On the CP175C or CP1000C press the **EDIT** Soft Key to show the edit popup window.

#### GPS chartplotters **IMPLES STANDARD HORIZON** Page 37

- 2. Use the ShuttlePoint knob to change to the desired Mark Icon, when finished press **[ENTER]**.
- 3. Move the ShuttlePoint knob to the right to select the Mark Name. Press **[ENTER]** an the first digit in the name will be highlighted.
- 4. Move the ShuttlePoint knob up or down to select the first character.
- 5. Move the ShuttlePoint knob to the right to select the next character.
- 6. Repeat steps 4 and 5 until the Mark name is shown. Press **[ENTER]**.
- 7. Move the ShuttlePoint knob to the right and press **[ENTER]** to change the Mark Icon's Color.
- 8. Move the ShuttlePont knob to up/down, left/right to select the Mark Icon's Color. When finished press **[ENTER]**.
- 9. Move the ShuttlePoint knob to the right to select the Lat/Lon and press **[ENTER]**.
- 10. Move the ShuttlePoint knob up or down to select the first character.
- 11. Move the ShuttlePoint knob to the right to select the next character.
- 12. Repeat steps 10 and 11 until the desired position is shown. Press **[ENTER]** and **[CLEAR]** to store the Mark.

### 5.1.0 Deleting a Mark or Waypoint

Move the cursor over the Mark or Waypoint to delete. On the CP155C press **[ENTER]**, select **DELETE** using the ShuttlePoint knob and press **[ENTER]**. On the CP175C and CP1000C, press **DELETE** Soft key. A Warning popup window will be shown. Select **YES** and press **[ENTER]**.

### 5.1.1 Moving a Mark or Waypoint

Place the cursor over the Mark or Waypoint which you want to move. On the CP155C press **[ENTER]**, select **MOVE** using the ShuttlePoint knob and press **[ENTER]**. On the CP175C and CP1000C, press **MOVE** Soft key. Use the ShuttlePoint knob to move the cursor. A dotted line, connecting the previous Waypoint position to the new position, is shown:

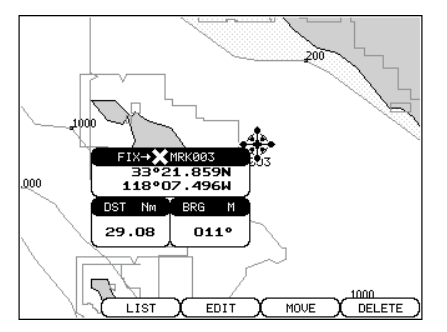

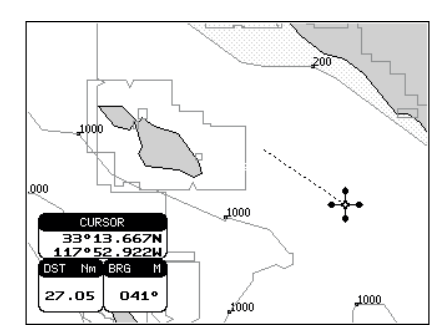

Figure 5.1.1 - Moving Mark or Waypoint (I)

Press **[ENTER]** (**[CLEAR]** to abort the move), the Waypoint appears in the new position.

#### Page 38 **STANDARD HORIZON** GPS chartplotters
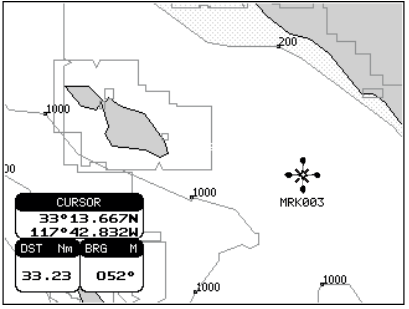

Figure 5.1.1a - Moving Mark or Waypoint (II)

### 5.2 MARK/WAYPOINTS LIST

The **MARK/WAYPOINTS LIST** shows all the Marks and Waypoints that have been stored into the GPS chartplotter. This page also allows you to:

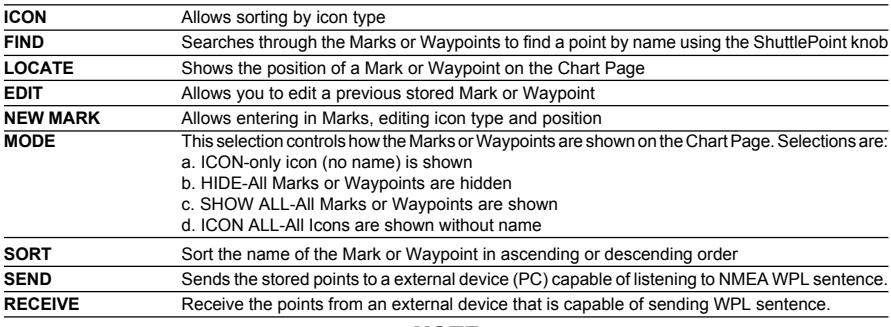

NOTE

The SEND and RECEIVE functions are usually used by navigation programs running on a Personal Computer example Nobeltech.

| 5001     | <b>Lower</b>      | 10 L        | <b>Hald-Hill-</b>                | <b>KAPP</b>      | <b>FM-L</b>       |
|----------|-------------------|-------------|----------------------------------|------------------|-------------------|
| ×        | <b>FRATZON</b>    | <b>UVAP</b> | ada an                           | an an            | <b>The T hand</b> |
| ×        | і гислы           | <b>DOM:</b> | Lange sugg                       | <b>September</b> | 111.11            |
| ×        | <b>HIGHLAND</b>   | <b>HACK</b> | mans enti                        | 13.4-            | <b>SU'UN</b>      |
|          | <b>ALL REPORT</b> | <b>UVEV</b> | TOYOR ONCE<br>ASU LU SASH        | E.P              | <b>TH-104</b>     |
| ٠        | <b>FIRSTNU</b>    | DW-K        |                                  | 电热               | 501-107           |
| ۳        | <b>HIGHTER</b>    | <b>MACK</b> | mkint Well                       | West-            | <b>CU-104</b>     |
| ٠        | г сек по          | DOM: N      | TOYED FROM<br><b>ATT-12 MAIN</b> | S.               | <b>SH HT</b>      |
| ۰        | <b>FRIGALL</b>    | DW-R        | おおしき 御判                          | ther"            | 2012/07/          |
| ۰        | <b>ENDRY</b>      | <b>HYCK</b> | <b>ARPY 2011</b>                 | 音楽               | <b>CU-UM</b>      |
| я        | <b>LEM 200</b>    | 1841        | 2232 BBW                         | az art           | <b>MALLER</b>     |
| n.       | <b>HIT JAIN</b>   | <b>M11</b>  | .130 X 2010                      | na ver           | 501-107           |
| o        | <b>LETTER</b>     | <b>UPT</b>  | 云ジネド 松満川                         | ist str          | <b>SU'UN</b>      |
| 7605     | <b>THE</b>        | Life Street | myr                              | chan             | <b>UTL MADE:</b>  |
| $7111 -$ | <b>MAIN</b>       |             | <b>MAY 2019</b><br>5600          |                  | <b>PETER INF</b>  |

Figure 5.2 - Mark/Waypoints List

### 5.3 CREATING A NEW MARK WITH THE MARK/WAYPOINTS LIST

**NOTE** 

This function is very useful if you have a list of Marks that you want to enter into the chartplotter.

#### GPS chartplotters **NS STANDARD HORIZON** Page 39

- 1. Press **[MENU]** and select **USER POINTS.**
- 2. Press **[ENTER]** or move the ShuttlePoint knob to the right and the MARK/WAYPOINTS List page below will be shown.
- 3. To create a NEW Mark, move the ShuttlePoint knob to the right to **NEW MARK** and press **[ENTER]**.
- 4. Press **[ENTER]** to change to show the Icon popup window.
- 5. Move the ShuttlePoint knob to highlight the desired Icon and press **[ENTER]**.
- 6. Move the ShuttlePoint knob to the right to select the Mark name. Press **[ENTER]** an the first digit in the name will be highlighted.
- 7. Move the ShuttlePoint knob up or down to select the first character.
- 8. Move the ShuttlePoint knob to the right to select the next character.
- 9. Repeat steps 4 and 5 until the Mark name is shown. Press **[ENTER]**.
- 10. Move the ShuttlePoint knob to the right to select the Lat/Lon and press **[ENTER]**.
- 11. Move the ShuttlePoint knob up or down to select the first character.
- 12. Move the ShuttlePoint knob to the right to select the next character.
- 13. Repeat steps 10 and 11 until the desired position is shown. Press **[ENTER]** and **ICLEARI**, a WARNING "Save the new Mark?" popup window will be shown, move the ShuttlePoint knob to the right or left to select **YES** or **NO** and press **[ENTER]**.

# 5.4 GOTO CURSOR

The GPS chartplotter allows you to quickly start navigating to the cursor, Mark or Route.

### **GOTO CURSOR**

- 1. Move the ShuttlePoint knob to the exact position you what to navigate to.
- 2. Press **[GOTO]** and a GOTO popup window will be shown

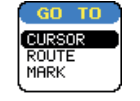

Figure 5.4 - GO TO menu

- 3. Using the ShuttlePoint knob select **CURSOR** and press **[ENTER]**.
- 4. The chartplotter is now navigating from your current position to the location of the chartplotter.

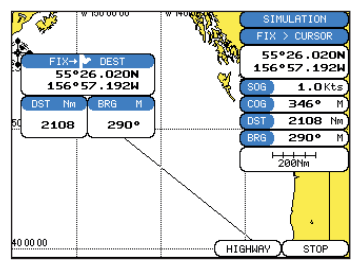

Figure 5.4a - Navigating to Cursor Example

5. Now the chartplotter shows a navigation line between the vessels location and the destination point. A popup window shows the Distance (DST) and Bearing (BRG) from the vessels location to the destination point.

- 6. The chartplotter is in Cursor mode, to switch to home mode press **[CLEAR]** to so the vessel stay in the center of the page.
- 7. On the CP175C and CP1000C two Soft Keys are also shown that allow you to quickly switch to the HIGHWAY page or to stop navigation.
- 8. To STOP Navigation, press the GOTO key an the following WARNING page is shown. Select Stop and press **[ENTER]**.

## 5.5 GOTO MARK

- 1. Move the ShuttlePoint to an open position (no buoy, warning etc. under the cursor) on the Chart Page.
- 2. Press **[GOTO]** to show the GOTO popup window.
- 3. Move the ShuttlePoint knob to select **MARK** and press **[ENTER]** to show the USER POINTS.
- 4. Move the ShuttlePoint to the highlight the desired Mark or Waypoint and press **[GOTO]**.
- 5. You will notice a circle is drawn around the Icon Symbol. This means the chartplotter is now navigating to the point.
- 6. Press **[CLEAR]** to switch to the Chart page or Highway page to start navigating to the point.

# 6. MAN OVER BOARD (MOB) FUNCTION

Durning navigation, the "MOB" feature provides a one-touch method of storing a location (such as a point were a crew member fell overboard). In this mode, the chartplotter places a MOB point on the Chart Page and all the navigation data shown is related to navigating back to this point, allowing you to retrace your path to the MOB point efficiently.

- 1. On the Chart page, press **[MOB]** to start navigating back to the point.
- 2. You will notice a MOB Mark will be laid on the Chart page and all navigation is referring back to this point.
- 3. If the cursor is moved over the MOB Icon, popup windows over softkeys will be shown allowing quick access to the Navigation or Highway pages.

## 6.0 DELETING A MOB POINT

- 1. Move the ShuttlePoint knob until the cursor is over the top of the MOB icon.
- 2. On the CP155C press **[ENTER]**, select **DELETE** and press **[ENTER]**. On the CP175C and CP1000C press the **DELETE** Soft key, a popup window will be shown to confirm deleting the MOB point.
- 3. Select **YES** with the ShuttlePoint knob and press **[ENTER]**.

# 7. ROUTES

The GPS chartplotter has the capability to store: **for CP 155C:** 20 Routes with a maximum of 30 Waypoints each, **for CP 175C:** 20 Routes with a maximum of 50 Waypoints each, **for CP 1000C:** 50 Routes with a maximum of 50 Waypoints each.

A Route can consist of Waypoints or Marks. The difference is when a Route is made using Waypoints and the Route is deleted the Waypoints are also deleted. However if a Route is made of Marks and the Route is deleted the Marks stay in memory.

# 7.0 CREATING A ROUTE USING WAYPOINTS

- 1. On the Chart Page move the ShuttlePoint knob to the Lat/Lon of the starting Waypoint in the route.
- 2. Press **[ROUTE]**, you will notice the Starting Waypoint  $\mathbb{Q}$  will be be placed under the cursor.
- 3. Move the ShuttlePoint knob to the second Lat/Lon of the next leg  $-\epsilon_0$  in the Route.
- 4. Press the Route key. You will notice another Waypoint is shown under the cursor and a line joins the starting Waypoint to the Second Waypoint.

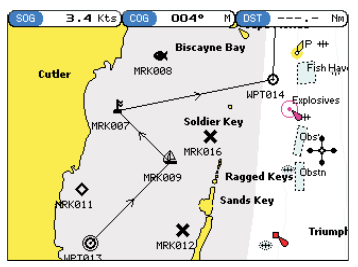

Figure 7.0 - Creating a route using Waypoints

5. Repeat steps 3 and 4 until all Waypoints are entered into the Route.

#### **NOTE**

At this point the Route is saved as ROUTE01. If you would like to save the Route under a specific name follow the remaining steps.

- 6. To name the Route Press **[MENU]** and move the ShuttlePoint knob to highlight **ROUTE.**
- 7. Press **[ENTER]** or move the ShuttlePoint knob to the right.
- 8. Move the ShuttlePoint to **REPORT** and press **[ENTER]** or move the ShuttlePoint knob to the right.
- 9. Move the cursor to **NAME** and press **[ENTER]**. A popup window will be shown.
- 10. Move the ShuttlePoint knob up/down to change the characters and left/right to select a different character in the Routes Name.

#### GPS chartplotters **NS STANDARD HORIZON** Page 45

|                                                                                                    | ROU<br>TF                                                        | <b>REPORT</b>          |            |                   |             |
|----------------------------------------------------------------------------------------------------|------------------------------------------------------------------|------------------------|------------|-------------------|-------------|
| <b>ROUTE</b><br>NAME<br>ROUTER1<br>1<br>٠<br>÷<br>10.8/h<br>SPEED<br><b>FUEL</b><br>p<br>1й. й<br>٠ |                                                                  |                        |            |                   |             |
| WAYPOINT                                                                                            | LATITUDE<br>LONGTTUDE                                            | BRG<br>M<br>LDST<br>Nm | TDST<br>Nm | TIME              | FUEL        |
| <b>WPT005</b>                                                                                       | 27°25.104N<br>119°13, 775W                                       |                        |            |                   |             |
| <b>UPTAR6</b>                                                                                       | 주무 292 - 1231 297 이 970 . 2 970 . 2   097 : 00   970 .<br>133043 |                        |            |                   |             |
| WPT007                                                                                              | NAME<br>133.3                                                    | <b>ROUTE01</b>         |            | 1284 128 22 1283  |             |
| <b>UPTAR9</b>                                                                                       | 172 - 48: 342 285 .                                              | 2711                   |            | 3994 399 26 3994  |             |
| WPT010                                                                                              | 122348.9572 180° 778.2                                           |                        |            | 4772 477: 14 4772 |             |
| LIPTR11                                                                                             | 121312.4320 889 675.8                                            |                        |            | 5448 544: 45 5447 |             |
|                                                                                                    |                                                                  |                        |            |                   |             |
| <b>SELECT</b>                                                                                       | NAME<br>COLOR                                                    | INVERT<br>CLEAR        |            | SPEED             | <b>FUEL</b> |
|                                                                                                    |                                                                  |                        |            |                   |             |

Figure 7.0 - Route Report

- 11. When finished press **[ENTER]** to save.
- 12. Press **[CLEAR]** or move the ShuttlePoint knob to the left until the Chart Page is shown.

# 7.1 MAKING ADDITIONAL ROUTES

To create another Route the chartplotter must be told that you want to create a second Route.

- 1. Press **[MENU]** and move the ShuttlePoint knob to select **USER POINTS** and press **[ENTER]**.
- 2. Move the ShuttlePoint knob to select **ROUTE** and press **[ENTER]**.
- 3. Move the ShuttlePoint knob until **SELECT** is highlighted.
- 4. Press **[ENTER]** or move the ShuttlePoint knob to the right.
- 5. Move the ShuttlePoint knob to an open Route number example Route 2.
- 6. Press **[ENTER]** or move the ShuttlePoint knob to the right.
- 7. Press **[CLEAR]** or move the ShuttlePoint knob to the left until the Chart page is shown.
- 8. To create the new Route, follow the steps in Creating a Route using Waypoints or Mark sections.

# 7.2 CREATING A ROUTE USING MARKS ON THE CHART PAGE

To create a Route containing Marks you first must create the Marks and show them on the Chart page.

- 1. Move the ShuttlePoint knob over the top of a Mark that you wish to be the starting point in the Route and press **[ROUTE]**.
- 2. Next move the ShuttlePoint knob until the cursor is over the Mark that you want to be the next leg in the Route
- 3. Press **[ROUTE]**. You will notice a bearing line joins the first and second Mark which means these Marks are selected into the Route.
- 4. Repeat steps 3 and 4 until all Marks are entered into the Route.

#### NOTE

At this point the Route is saved as ROUTE01. If you would like to save the Route under a specific name follow the remaining steps.

- 5. To name the Route Press **[MENU]** and move the ShuttlePoint knob to highlight **USER POINTS.** Press **[ENTER]** or move the ShuttlePoint knob to the right.
- 6. Move the ShuttlePoint knob to select **ROUTE** and press **[ENTER]**.
- 7. Move the ShuttlePoint to **REPORT** and press **[ENTER]** or move the ShuttlePoint knob to the right.
- 8. Move the cursor to **NAME** and press **[ENTER]**. A popup window will be shown.

Page 46 **STANDARD HORIZON** GPS chartplotters

- 9. Move the ShuttlePoint knob up/down to change the characters and left/right to select a different character in the Routes Name.
- 13. When finished press **[ENTER]** to save.
- 10. Press [**CLEAR]** or move the ShuttlePoint knob to the left until the Chart page is shown.

# 7.3 INSERTING A WAYPOINT INTO A ROUTE

Place the Cursor on the navigation line between two points and press **[ROUTE]**. Move the ShuttlePoint knob to the desired location of the Waypoint and press **[ENTER]**.

# 7.4 GOTO A ROUTE

### 7.4.0 By select Route

- 1. Move the ShuttlePoint to an open position (no buoy, warning etc. under the cursor) on the Chart Page.
- 2. Press **[GOTO]** to show the GOTO popup window.
- 3. Move the ShuttlePoint knob to select **ROUTE** and press **[ENTER]**.
- 4. The SELECT ROUTE popup window will be shown.
- 5. Move the ShuttlePoint to the highlight the desired ROUTE and press **[ENTER]**.
- 6. On the Chart page a circle with a Flag is shown on the first leg of the Route and a navigation line is shown, indicating the chartplotter is navigating to the first Waypoint in the Route.

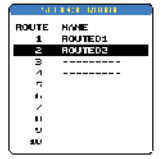

Figure 7.4.0 - Select a Route

# 7.4.1 By Cursor key

- 1. On the chart page move the ShuttlePoint knobe until the Cursor reaches the starting point of the Route.
- 2. Press **[GOTO]** to start following the Route.
- 3. Press **[CLEAR]** twice to revert to Home mode.

# 7.5 OTHER SETTINGS IN ROUTE MENU

You will notice the **ROUTE** menu has other selections.

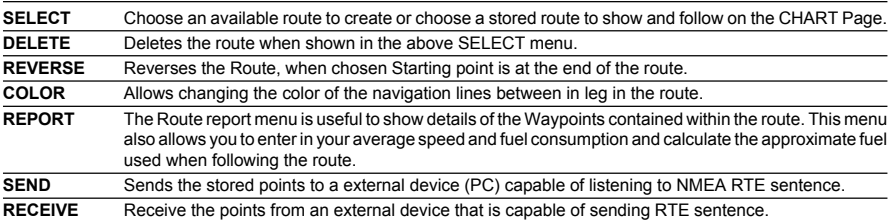

# 8. TRACKS

The GPS chartplotter has the capability to store 5 individual and record up to 3000 Track Points.

Before using the Track function you will need to setup the Track function that suits your boat. The Track function tracks your vessels location as it moves through the water. The Track function can be setup to lay down a Track for a predetermined time or distance interval. If you have a fast moving boat you may want to setup the chartplotter to record a Track point every 0.5NM or if you have a sail boat you may want to setup to lay down a Track point once ever 1 minute.

#### **NOTE**

Pls note the Track point memory is 3000 points. This means for a long journeyyou may have to adjust the time or distance to be able to track your journey. It should be noted when the 3000 Track points are used up the first Track point layed down will be deleted when a new point is placed on the chart.

- 1. Press **[MENU]** and highlight **USER POINTS**.
- 2. Press **[ENTER]** or move the ShuttlePoint knob to the right.
- 3. Press **[MENU]** and highlight **TRACK**.
- 4. Press **[ENTER]** or move the ShuttlePoint knob to the right.
- 5. Move the ShuttlePoint knob to highlight **STEP UNIT** and choose
- 6. Press **[ENTER]** or move the ShuttlePoint knob to the right.
- 7. Highlight **TIME** or **DISTANCE** and press **[ENTER]** or move the ShuttlePoint knob to the right.
- 8. If the selected **STEP UNIT** was **TIME** then highlight **TIME** in the menu, if **DISTANCE** was selected then highlight **DISTANCE** and press **[ENTER]** or move the ShuttlePoint knob to the right.

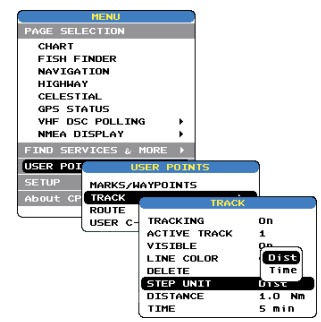

Figure 8 - Distance Units and Time Units

- 7. Select the desired **DISTANCE** or **TIME** step interval and press **[ENTER]** or move the ShuttlePoint knob to the Right.
- 8. Press **[CLEAR]** or move the ShuttlePoint knob to the left until the chart page is shown.

# 8.0 TRACKING

You may have to take a few trips to see how you like the Distance or Time Interval setup

GPS chartplotters **Page 49** STANDARD HORIZON Page 49

on the previous step. However when using the tracking feature you will notice every time a track point is layed down on the Chart page a small filled in circle is shown on the track line. If you move the cursor over the top of the circle a popup window will be shown with the Time, water temperature, speed and Course Over Ground (COG) this is very useful if you are fishing and want to review the conditions where the fish were being caught.

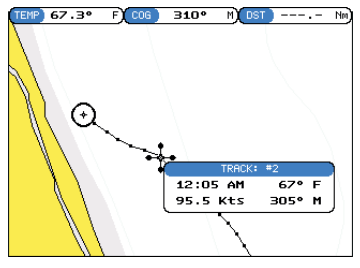

Figure 8.0 - Tracking

## 8.0.0 Saving and starting a new Track

A Track is automatically saved to memory. To start a new track:

- 1. Press **[MENU]**, move the ShuttlePoint knob to select **USER POINTS** and press **[ENTER]** or move the ShuttlePoint knob to the right.
- 2. Move the ShuttlePoint knob to select **TRACK** and press **[ENTER]** or move the ShuttlePoint knob to the right.
- 3. Move the ShuttlePoint knob up/down to select the next available open Track and press **[ENTER]** or move the ShuttlePoint knob to the right.
- 4. Move the ShuttlePoint knob to select **TRACKING** and press **[ENTER]** or move the ShuttlePoint knob to the right to set On.
- 5. Press **[CLEAR]** or move the ShuttlePoint to the left until the Chart page is shown.
- 6. A new track now will be laid down.

# 8.0.1 Other Settings in Track Menu

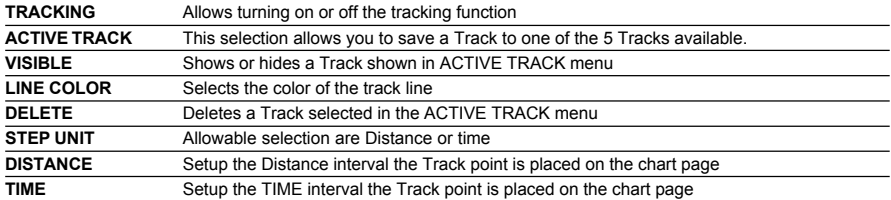

You will notice the Track menu has other selections

# 8.1 USING THE TRIP LOG

On the Chart, Navigation, Highway and NMEA Data pages the windows may be customized to show TRIP LOG information.

Page 50 **STANDARD HORIZON** GPS chartplotters

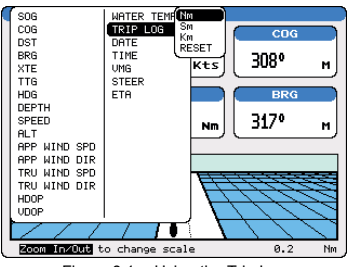

Figure 8.1 - Using the Trip Log

- 1. Select one of the pages listed above, press and hold **[MENU]**. You will notice one of the data boxes will be highlighted.
- 2. Press **[ENTER]** and move the ShuttlePoint knob to select **TRIP LOG**, press the enter key or move the ShuttlePoint knob to the right.
- 3. A popup window will be shown with **Nm** (Nautical Mile), **Sm** (Statute Mile), **Km** (Kilometer) and **RESET**. Move the ShuttlePoint to select the desired units of measure and press **[ENTER]** or move the ShuttlePoint knob to the right.
- 4. Press **[CLEAR]** or move the ShuttlePoint knob to the right until the selected page (Chart, Navigation, Highway or NMEA Data Page) is shown.

# 8.1.0 Resetting the Trip Log

Select the page with TRIP LOG in one of the data windows as setup in the "Using the TRIP LOG" section.

- 1. Press and hold **[MENU]**, move the ShuttlePoint knob to highlight **TRIP LOG**.
- 2. Press **[ENTER]** or move the ShuttlePoint knob to the right to show a popup window, select **RESET** and press **[ENTER]** or move the ShuttlePoint knob to the right.
- 3. A Warning popup window will be shown to confirm if you want to reset the trip log. Using the ShuttlePoint knob select **YES** and press **[ENTER]**. The trip log is now reset.

# 9. USER C-CARD

The Optional C-MAP User C-CARD is used to back up Marks, Routes, and Tracks stored in your chartplotters memory. The User C-CARD is similar to a back up disk used with a PC, in case you have to clear your chartplotters memory, or if you would like to transfer waypoint, Track and route information from one Standard Horizon chartplotter to another.

## 9.0 USER C-CARD MENU

C-MAP offers a special card that may be used to backup the User Points and Tracks the you have created in the chartplotter. This optional card is similar to using a floppy disc on a PC to backup your files or to transfer the information that you have stored to a friends chartplotter. The information shown below will assist you to transfer the User Points, Routes and Track history to the optional User C-CARD.

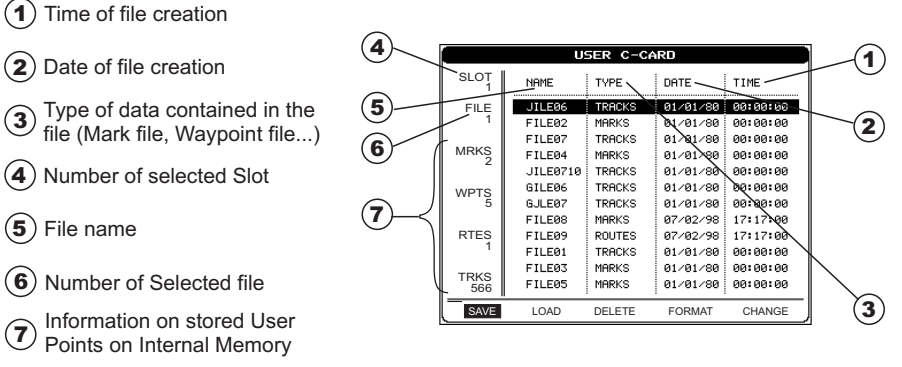

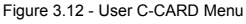

### 9.0.0 Formatting the User C-CARD

- 1. Press **[MENU]**, move the ShuttlePoint knob to highlight **USER POINTS** and press **[ENTER]**.
- 2. Move the ShuttlePoint knob to highlight **USER C-CARD** and press **[ENTER]**.
- 3. Select **FORMAT** and press **[ENTER]**.
- 4. A popup Warning window will to confirm you want to format the User C-CARD.
- 3. Select **YES** and press **[ENTER]** to confirm (select **NO** otherwise). The format of User C-CARD must be done before using a new User C-CARD: this operation prepares the User C-CARD to receive and store information.

#### **NOTE**

Formatting permanently erases all files previously saved on the User C-CARD.

# 9.0.1 Transferring files to the optional User C-CARD

- 1. Remove a C-MAP NT+ C-CARD if present and insert the optional User C-CARD into the slot.
- 2. Press **[MENU]**, select **USER POINTS** and press **[ENTER]**.
- 3. Select **USER C-CARD** and press **[ENTER]**. A screen will appear. Move the ShuttlePoint knob to the left to select **SAVE** and press **[ENTER]**. A popup **SAVE FILE** window will appear. In this window you can change the name and the file type by using the ShuttlePoint knob and pressing **[ENTER]**, when finished press **[CLEAR]** once.
- 4. To save the file to the User C-CARD.

# 9.0.2 Loading a file

If you have a problem and accidentally loose the User Points in the chartplotter with the optional User C-CARD it is possible to load the data back into the chartplotter using the following procedure:

- 1. Press **[MENU]**, select **USER POINTS** and press **[ENTER]**.
- 2. Select **USER C-CARD** and press **[ENTER]**. Select the saved file from the USER C-CARD list by using the ShuttlePoint knob and press **[ENTER]**.
- 3. Move the Shuttlepoint knob to highlight **LOAD** and press **[ENTER]**.
- 4. A popup information window will appear when loading is complete.
- 5. Press **[ENTER]** key to confirm.

# 9.0.3 Deleting a file from the User C-CARD

You may want to delete a save file on the User C-CARD.

- 1. Press **[MENU]**, select **USER POINTS** and press **[ENTER]**.
- 2. Select **USER C-CARD** and press **[ENTER]**. Select the saved file from the USER C-CARD list by using the ShuttlePoint knob and press **[ENTER]**.
- 3. Move the Shuttlepoint knob to highlight **DELETE** and press **[ENTER]**.
- 4. A popup Warning window will to confirm you want to delete the file.
- 5. Press **[ENTER]** key to confirm.

# 9.0.4 Changing the User C-CARD

You may want to change the slot in which the User C-CARD is inserted.

- 1. Press **[MENU]**, select **USER POINTS** using the ShuttlePoint knob and press **[ENTER]**.
- 2. Select **USER C-CARD**, and press **[ENTER]**.
- 3. Move the Shuttlepoint knob to highlight **CHANGE** and press **[ENTER]**.

# 10. PAGES

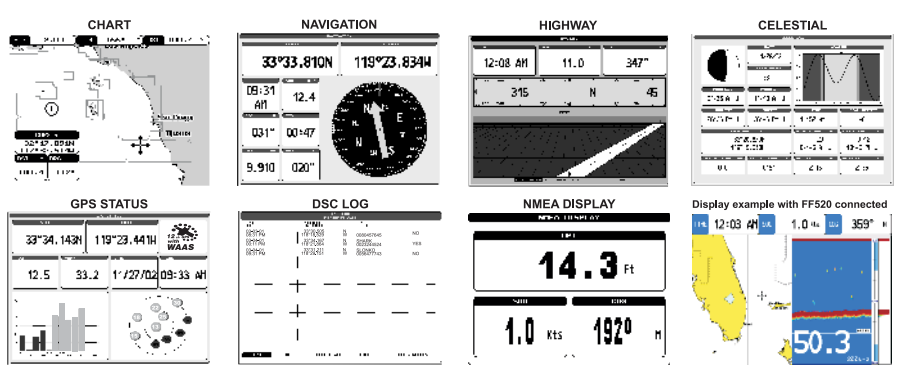

The GPS chartplotter has many pages that are designed to ease your navigation.

Figure 10 - Screen display pages

The pages can selected in one of two ways:

#### **Selection by MENU**

Pressing **[MENU]**, move the ShuttlePoint knob to highlight the Page in the PAGE SELECTION section and press **[ENTER]** or move the ShuttlePoint knob to the right. This function is available on the CP155C, CP175C and CP1000C.

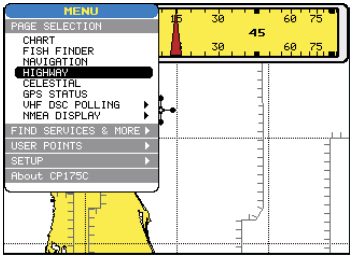

Figure 10a - Screen display pages (by [MENU])

#### **Selection by SOFT KEY**

Pressing one of the Soft Key under the display, then press the soft key to show the desired page. This function is only available on the CP175C and CP1000C.

#### GPS chartplotters **NS STANDARD HORIZON** Page 55

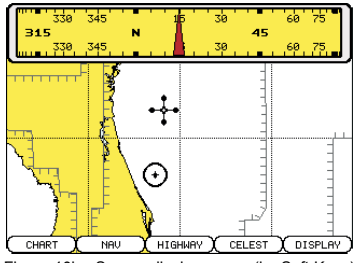

Figure 10b - Screen display pages (by Soft Keys)

# 10.0 CHART PAGE

The Chart page is the main page of the chartplotter. From this page the user can zoom in/ out, pan around the chart, show information about cartographic objects, see the exact vessel position with the COG and SOG, place points, GOTO a destination point, show Track history etc. The chartplotter is provided with a world background map that allows zooming into 2NM in North America. For more detail, optional C-MAP NT+ C-CARDs are used.

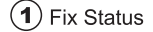

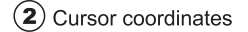

- Speed Over Ground and<br>Course Over Ground
	- Distance and Bearings from Fix to<br>Cursor (if the Fix is NOT received, DST and BRG are empty)

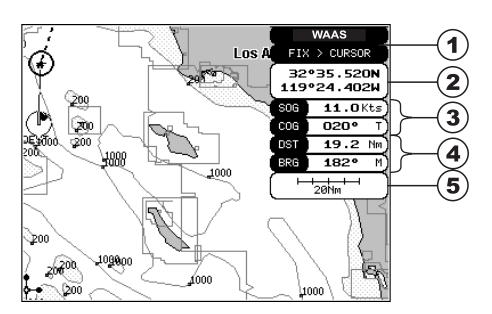

 $(5)$  Chart Scale

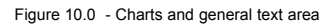

# 10.0.0 Window Selections

The window on the right side of the Chart page is called the General Window and it may be edited, customized or even changed to show a highway or compass tape.

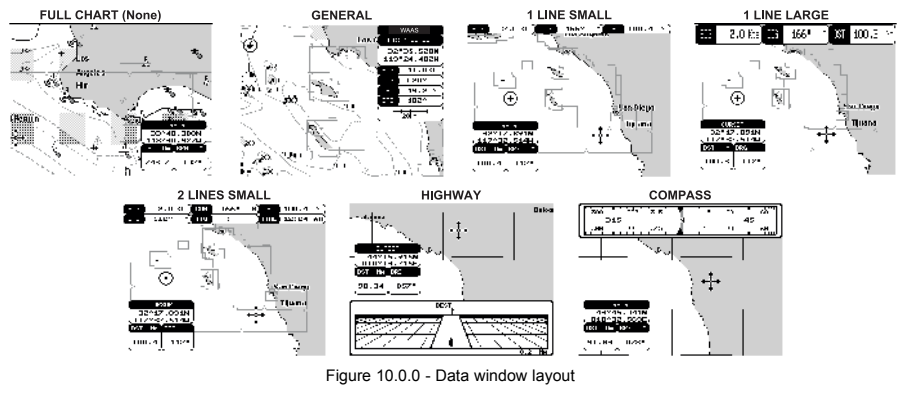

#### Page 56 **STANDARD HORIZON** GPS chartplotters

- 1. To change, press **[MENU]** and move the ShuttlePoint to select **SETUP**.
- 2. Press **[MENU]** and move the ShuttlePoint to select **GENERAL SETUP**.
- 3. Press **[ENTER]** or move the ShuttlePoint knob down to highlight **WINDOW SETUP**.
- 4. Press **[ENTER]** or move the ShuttlePoint knob down to highlight **CHART PAGE**.
- 5. Select the desired window, HIGHWAY or COMPASS and press **[ENTER]** or move the ShuttlePoint knob to the right.
- 6. Press **[CLEAR]** or move the ShuttlePoint knob to exit the menu and show the Chart Page.

### 10.0.1 Additional Functions on Chart Page

When on the Chart Page you will notice icons of Bouys, Towers, Lights, Wrecks, Tide Stations and Port Icons. If the Cursor is moved over the top of these icons a popup window will be shown with information about the icon

## 10.0.2 Turning Off Information on Icon Points

The GPS chartplotter allows you to select to see information on points, all items or to turn this function off.

- 1. Press **[MENU]** and move the ShuttlePoint knob to highlight **SETUP**.
- 2. Move the ShuttlePoint knob to highlight **GENERAL SETUP** and press **[ENTER]**.
- 3. Using the ShuttlePoint knob, highlight **AUTO INFO** and move the ShuttlePoint to the right.
- 4. Select the **Off**, **On Points**, or **On ALL** and press **[ENTER]** or move the ShuttlePoint to the Right.
- 5. Press **[CLEAR]** or move the ShuttlePoint knob to the left until the chart page appears.

### 10.0.3 Setting up the Chart Page using the Map Setup Selection

With a NT<sup>+</sup> chart installed, the display of the chartplotter is visually communicated to navigators as never before. To simplify the customization of the chart display, the map settings are now re-organized in modes allowing the user to choose the preferred setting. Pre-programmed settings are user selectable from Full, Simple, Fishing, Low and Custom. The default setting is Custom. The custom selection allows the user to customize the chart to user preferences. The chart below shows the selections for each mode:

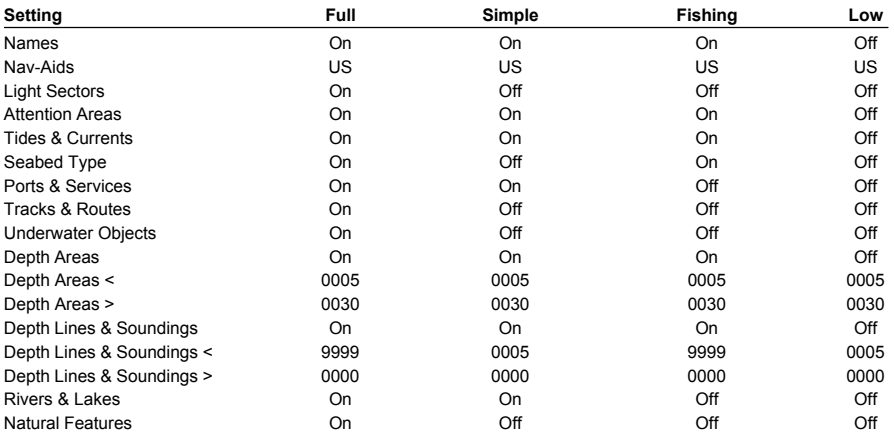

#### GPS chartplotters **NS STANDARD HORIZON** Page 57

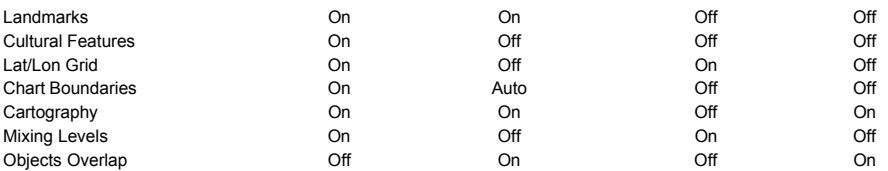

- 1. To change to one of the pre-programmed settings, press **[MENU]** and move the Shuttlepoint knob to highlight **SETUP** and press **[ENTER]**.
- 2. Move the ShuttlePoint knob to **CHART SETUP** and press **[ENTER]**.
- 3. Move the Shuttlepoint knob to **PRESETS** and press **[ENTER]**.
- 4. Move the ShuttlePoint knob up or down to select the desired preset and press **[ENTER]**.
- 5. Press **[CLEAR]** or move the ShuttlePoint knob to the right until the Chart Page is shown.

# 10.0.4 Advanced Chart SetUp

The GPS Chart plotter also allows you to customize all the chart settings. The next sections will describe all the selections that can be customized.

| <b>MENU</b>                          |                                        |
|--------------------------------------|----------------------------------------|
| PAGE SELECTION                       |                                        |
| CHART                                |                                        |
| FISH FINDER<br>NAVIGATION            |                                        |
| <b>HIGHWAY</b>                       |                                        |
| CELESTIAL<br><b>GPS STATUS</b>       |                                        |
| <b>UHF DSC POLLING</b>               |                                        |
| NMEA DISPLAY                         |                                        |
| FIND SERVICES & MORE)                |                                        |
| POINTS<br><b>USER</b>                |                                        |
| <b>SETUP</b><br><b>SETUP</b>         |                                        |
| <b>Rbout</b><br>GENERAL SETUP        |                                        |
| CHART<br>81                          | <b>CUSTOMIZE MAP</b>                   |
|                                      | <b>SETTINGS</b><br>D<br>MARINE         |
| ADVANCE<br>PRESETS<br><b>CUSTOMI</b> | <b>DEPTH</b><br>INGS<br>SE T           |
|                                      | SETTINGS<br>I AND<br>SETTINGS<br>CHART |

Figure 10.0.4 - Advanced Chart SetUp

#### **10.0.4.0 Marine Settings Menu**

The Marine setting menu controls the details shown from an optional C-MAP NT or NT<sup>+</sup> C-CARD. Selections included US or International Nav-Aids, Tide and Currents, and Light Sectors can be enabled to disabled from this menu.

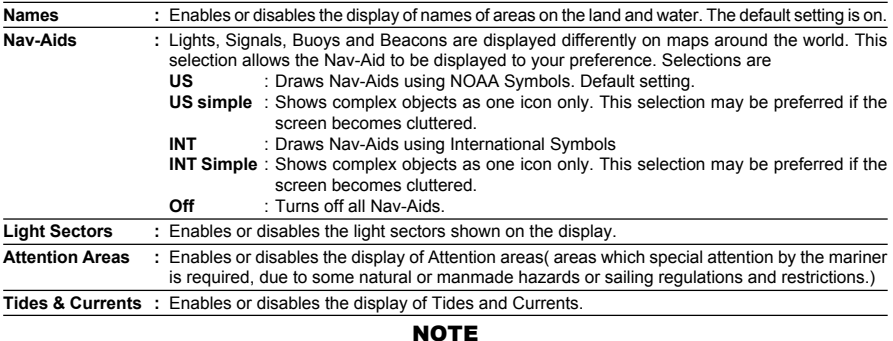

When Tide and Current display is disabled the Tide Station search cannot be activated.

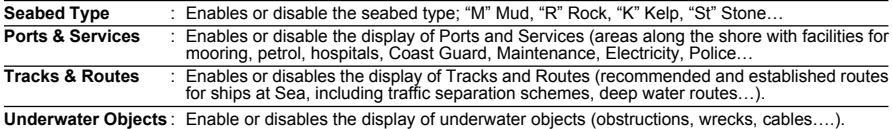

#### **10.0.4.1 Depth Settings Menu**

The Depth Settings Menu controls the depth information shown on the Chart Page.

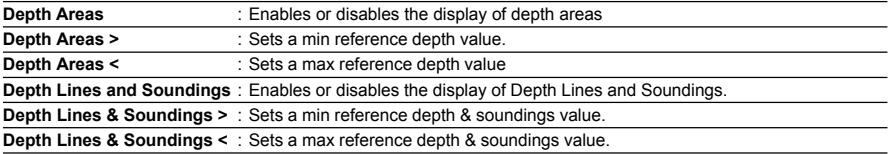

#### **10.0.4.2 Land Settings Menu**

The Land Settings menu controls the level of cartographic details shown on the land areas.

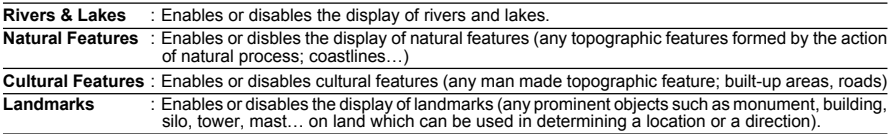

#### **10.0.4.3 Chart Settings Menu**

The Chart settings menu controls the details shown on the C-MAP C-CARD.

Lat/Lon Grid : Enables or disables the display of Latitude and Longitude grid lines.

**Chart Boundaries** : Enables the display of Chart Boundaries, The Auto settings shows only the last 4 charts contained on the C-Card.

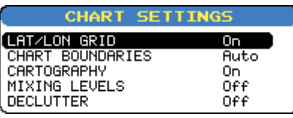

Figure 10.0.4.3 - Chart Settings Menu

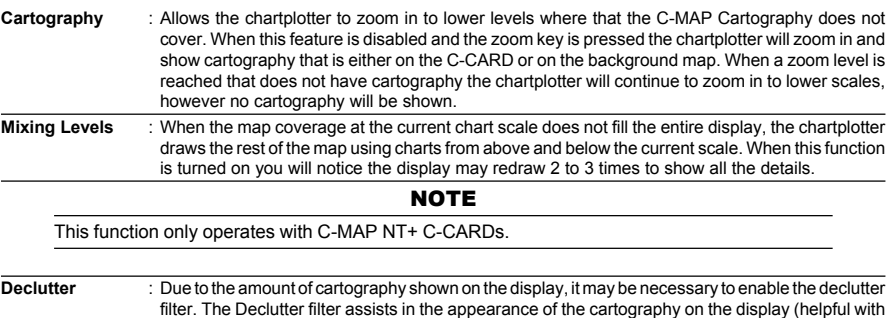

### 10.0.5 Customizing the Data Windows

Full cartography is enabled).

The data fields contained on the General, 1 Line small/large and 2 line small data windows

GPS chartplotters **NS STANDARD HORIZON** Page 59

can be changed. The picture below shows the Chart Page with 1 Line Large selected and a Popup window with many selections.

- 1. To change a data window field, press and hold **[MENU]** until the field is highlighted.
- 2. Move the ShuttlePoint knob to the desired data field and press **[ENTER]**. The popup window will be shown.
- 3. Move the ShuttlePoint knob up or down to choose the desired setting and press **[ENTER]** to select and press **[CLEAR]** to store and exit the editing mode.

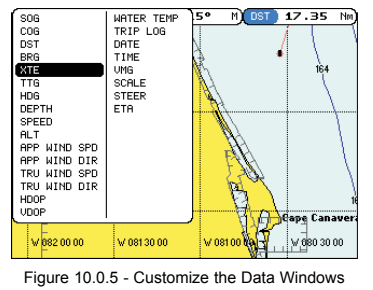

#### **NOTE**

Data window field on the NAVIGATION, HIGHWAY, GPS STATUS, and NMEA pages may be customized in the above manner.

# 10.1 CUSTOMIZING CHART SETTINGS

- 1. Press **[MENU]** and move the Shuttlepoint knob to highlight **SETUP** and press **[ENTER]**.
- 2. Move the ShuttlePoint knob to **CHART SETUP** and press **[ENTER]**.
- 3. Move the Shuttlepoint knob to **CUSTOMIZE CHART** and press **[ENTER]**.
- 4. Move the ShuttlePoint knob up or down to select **MARINE SETTINGS**, **DEPTH SETTINGS**, **LAND SETTINGS** or **CHART SETTINGS** and press **[ENTER]**. See the above sections for details on selections within each of the settings.

# 10.2 NAVIGATION PAGE

This page is useful to show information when heading to a destination. The default page is shown with a Compass Rose, however this can be customized to show a Compass Tape.

- 1. To change to show the COMPASS TAPE, select the Chart Page, press **[MENU]** and move the ShuttlePoint knob to select **SETUP** and press **[ENTER]**.
- 2. Move the ShuttlePoint knob to select **WINDOW SETUP** and press **[ENTER]**.
- 3. Move the ShuttlePoint to **NAVIGATION PAGE** and press **[ENTER]**
- 4. Move the ShuttlePoint up or down to select **COMPASS TAPE** and press **[ENTER]**.
- Press **[CLEAR]** or move the Shuttlpoint knob to the right until the Chart Page is shown.

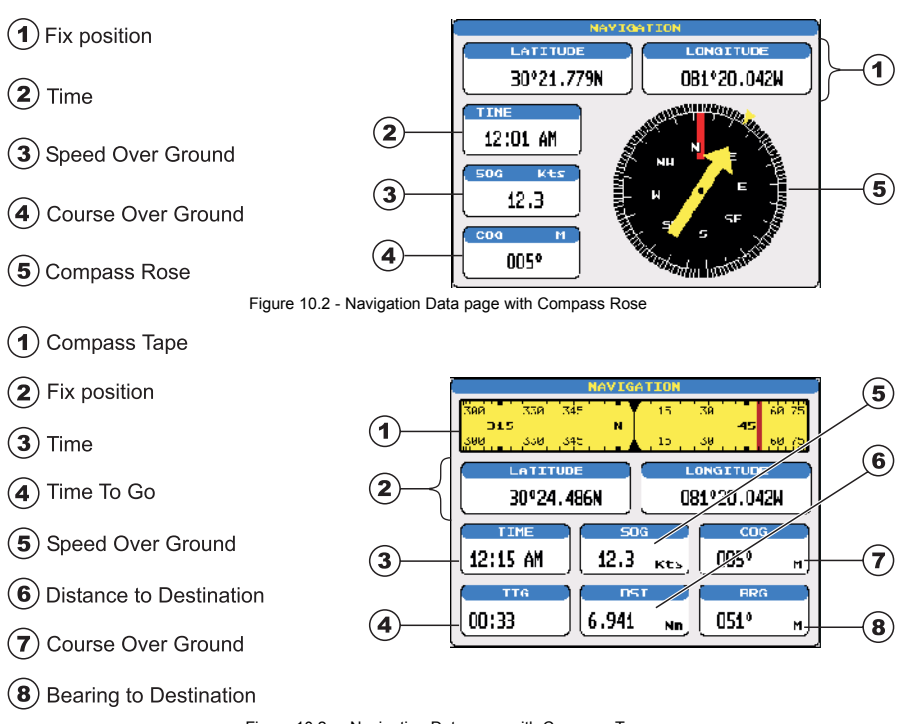

Figure 10.2a - Navigation Data page with Compass Tape

# 10.3 HIGHWAY PAGE

Shows a 3D view of the vessel traveling through the water when Navigating to a destination point, Mark or following a route. Press **[ZOOM IN]** or **[ZOOM OUT]** to change the highway scale.

 $\left( 1\right)$ **Distance** 

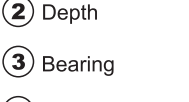

- Time To Go
- Cross Track Error 5
- Speed Over Ground 6)

7 **Highway Display** 

 $(8)$  Highway Scale

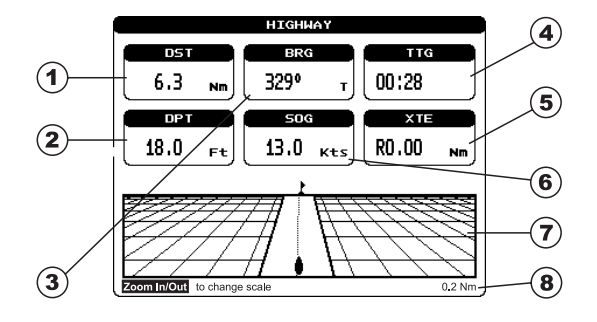

Figure 10.3 - Highway page

### GPS chartplotters **NS STANDARD HORIZON** Page 61

# 10.4 CELESTIAL PAGE

This page is useful for boaters that are concerned about the height of the water under a bridge or by fisherman that wish to know the tide and moon phase of a specific date. **Changing date**

- 1. Press [**ENTER]** and a popup window will be shown.
- 2. Moving the ShuttlePoint up or down changes the digits and left and right selects the month, day and year.
- 3. Press [**CLEAR]** to exit and view the information.

#### **Changing to and from Daylight Savings time**

1. Press [**MARK]** to toggle between Standard and Daylight Savings time.

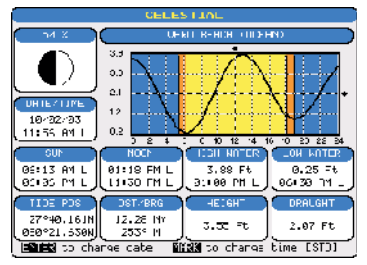

Figure 10.4 - Celestial page

### 10.5 GPS STATUS PAGE

This page is used as a reference to see how well the GPS is receiving satellites.

- $\left( \mathbf{1}\right)$ Ship's Coordinates
- $\bf{(2)}$ Horizontal Dilution of Precision
- $\bf(3)$ Vertical Dilution of Precision
- **WAAS/GPS** Icon  $\mathbf{4}$
- (5) Date and Time
- Tracked, but not used, Satellite ΄6<sup>)</sup>
- $\mathcal T$ **Used Satellite**
- (8) COG (Course Over Ground)

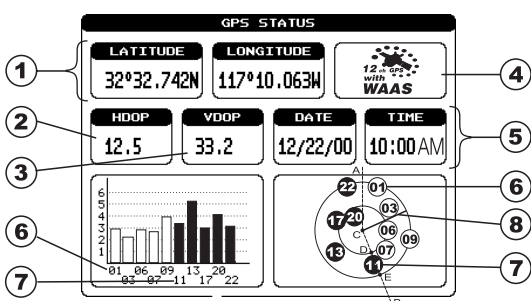

Figure 10.5 - GPS Status page

The WAAS/GPS Icon area may change due to the satellite reception:

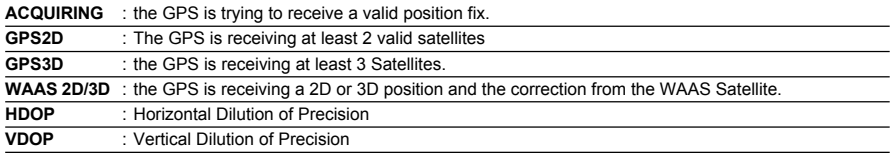

Page 62 **STANDARD HORIZON** GPS chartplotters

# 10.6 NMEA DISPLAY PAGE

The chartplotter is capable of displaying information in the customizable data windows from external NMEA devices. Depth sounder, Speed Log with temp, Wind speed and direction, Flux gate compass, and GPS information can be shown in any of the boxes. The default NMEA Display shows 3 windows. When going to a destination, this screen is useful to navigate as to get to the destination keep the Course Over Ground (COG) and Bearing (BRG) figures the same.

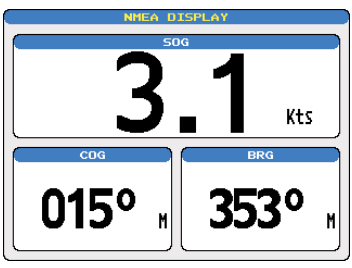

Figure 10.6 - NMEA Display page

The NMEA sentences read from external devicecs are: BWC, DSC, DSE, GGA, GLL, GSA, GSV, HDG, HDM, HDT, RMC, VHW, VTG, DPT, DBT, MTW, VWR, VWT, TLL, WPL, RTE. **CHANGING the NMEA PAGE Windows**

- 1a. On the CP155C, press **[MENU]** and highlight **NMEA DISPLAY** with the ShuttlePoint knob and press **[ENTER]**.
- 2. The CP175C and CP1000C can use step 1a, and a from the factory the right most Soft Key is programmed for direct access. Press this key two times to show the NMEA Display page.
- 2a. Move the ShuttlePoint knob to **DISPLAY** and press **[ENTER]**.
- 3. To change the 5 different pages move the ShuttlePoint knob to the left or right.

# 10.7 NMEA DATA PAGE

The NMEA Data Page is very useful to see if a External device (example: Depth Sounder) is transmitting NMEA sentences to the GPS chartplotter. This page can also be used to see if the GPS chartplotter NMEA output is being loaded down by a external NMEA device the GPS chartplotter is connected to.

Scenario: VHF Radio connected but the radio is not receiving a GPS Position.

Usually the VHF radio will be connected to the Green and Brown wires. To check to see if the GPS chartplotter is transmitting the sentences:

- 1. Press **[MENU]** and highlight **NMEA DISPLAY** with the ShuttlePoint knob.
- 2. Press **[ENTER]** or move the ShuttlePoint knob to the right.
- 3. Move the shuttlepoint to highlight **DATA.**
- 4. Press **[ENTER]** or move the ShuttlePoint knob to the right.
- 5. Connect the BLUE Wire on the GPS chartplotter to the junction of the Brown wire and the VHF wire. The display should look similar to the picture below.

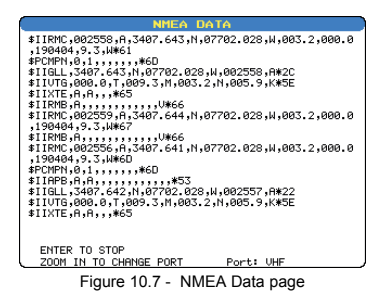

# 10.8 NMEA DEPTH, WIND SPEED, TEMP AND SOG TREND PAGES

When the GPS chartplotter is connected to the optional Black Box Fish Finder or a Digital Depth Sounder, Wind Speed/Direction, Speed Log with Temp with NMEA output the chartplotter is capable of show Trends in the data from the device.

To select a NMEA Trend Page:

- 1. Pres**s [MENU]**, move the ShuttlePoint knob to highlight **NMEA DISPLAY**.
- 2. Move the ShuttlePoint knob to select **DEPTH TREND**, **WIND SPEED TREND**, **TEMP TREND** or **SOG TREND**.

## 10.9 VHF DIGITAL SELECTIVE CALLING

Digital Selective Calling is a semi-automated method of establishing a VHF radio call. DSC had also been designated as part of the Global Maritime Distress and Safety System (GMDSS). It is planned that DSC will eventually replace aural watches on distress frequencies and will be used to announce routine and urgent maritime safety information broadcasts.

This new system allow mariners to instantly send a distress call with GPS position (when connected to the transceiver) to the US Coast Guard and other vessels within range of the transmission. DSC will also allow mariners to initiate POSITION Request, POSITION Send calls to or from another vessel equipped with a DSC transceiver.

STANDARD HORIZON VHF Marine Radios with Digital Selective Calling are able to be interfaced with the GPS chartplotter which feeds GPS data to the VHF and listens for DSC calls from the VHF. By connecting a few wires between the STANDARD HORIZON VHF and the GPS chartplotter it will receive:

- 1. a vessel that has transmitted a DSC Distress call
- 2. a vessel that has transmitted a DSC Position Send Call
- 3. The position of a vessel that transmitted a DSC Position Request Call

# 10.9.0 Interfacing

To take advantage of these functions the plotter must be interfaced (wired) to a STANDARD HORIZON or compatible DSC VHF.

Page 64 **STANDARD HORIZON** GPS chartplotters

| <b>VHF Wires</b> | <b>GPS</b> chartplotter | <b>Description</b>                                                                                                    |  |  |  |
|------------------|-------------------------|----------------------------------------------------------------------------------------------------|--|--|--|
| Blue             | Brown                   | Brown wire (GPS chartplotter) outputs data to VHF                                                                                                    |  |  |  |
| Gray             | Blue                    | Gray wire (VHF) outputs DSC data to GPS chartplotter                                                                                                    |  |  |  |
| Green            | Green                   | Green is data common ground                                                                                                    |  |  |  |
|                  |                         | Horizon SPECTRUM/+ VHF RADIO with DSC<br>$\tilde{\phantom{a}}$<br>Green<br>Green<br>* Blue<br>Gray<br>Blue<br><b>Brown</b><br>* Connection for Intrepid+ only |  |  |  |

Figure10.9.0 - Interfacing to VHF Radio

# 10.9.1 DSC Distress Call

During a Distress situation, a vessel that is equipped with a DSC VHF and connected to a GPS, has the capability to transmit a DSC Distress Call with GPS Position.

When the Standard Horizon VHF receives a DSC Distress Call, DSC/Position information of the vessel in Distress is transferred to the GPS chartplotter. The GPS chartplotter Logs the Distress call into the **DSC DISTRESS LOG** and also prompts the user to see the location of the Vessel in Distress and also allows for easy navigation to the vessel.

# 10.9.2 Position Request

STANDARD HORIZON VHF radios can transmit a DSC call to other equipped Vessels with a DSC VHF or request this radio transmit the GPS position. When this position is received the STANDARD HORIZON VHF radio sends the information to the GPS chartplotter which displays the GPS position of the vessel on the Chart page. This is a great feature for anyone wanting to know the position of another vessel for example you buddy that is catching fish, or finding the location of a person you are cruising with.

# 11. ADVANCED SETTINGS

The Advanced Setup menu allows customization of many GPS functions, Alarms and NMEA interfacing.

- 1. To access this menu press **[MENU]**, move the ShuttlePoint knob to **SETTINGS** and press **[ENTER]**.
- 2. Move the ShuttlePoint knob to **ADVANCED SETUP** and press **[ENTER]**.

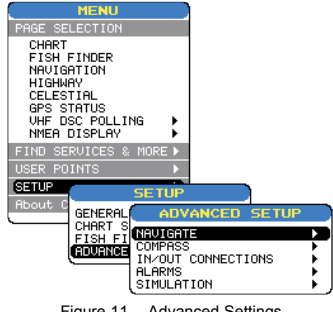

Figure 11 - Advanced Settings

While in this menu you will see many selections which are described in the next section.

### 11.0 INPUT/OUTPUT (NMEA)

The GPS chartplotter has 3 NMEA inputs and 3 NMEA outputs. The NMEA outputs can be configured to send specific NMEA messages.

# 11.1 NAVIGATE

The Navigate Menu allows customization of the Coordinate System, (Loran TD's), Map Datum, Map Orientation Resolution (angle the vessel has to change before the chart is redrawn and Static Navigation.

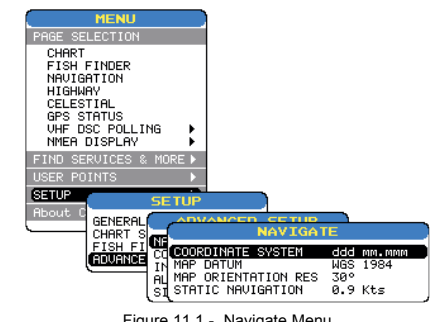

Figure 11.1 - Navigate Menu

#### GPS chartplotters **NS STANDARD HORIZON** Page 67

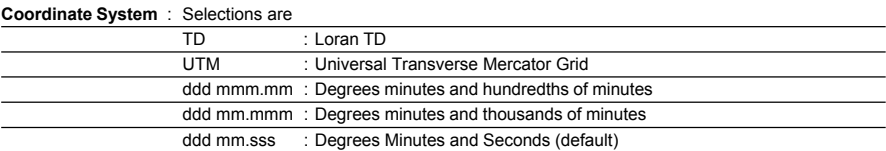

The Loran TD selection allows the chartplotter to be set up so the user can enter in LORAN TD's directly into the GPS chartplotter. After the TD's have been entered, and the user changes to ddd mm.sss (Degrees Minutes and seconds) the TD's will be converted to Lat / Lon coordinates.

To use the TD coordinate system the user must setup the Chain and Pair information of the TD's. If you do not know this information, refer to paper charts that show the chain and pair information.

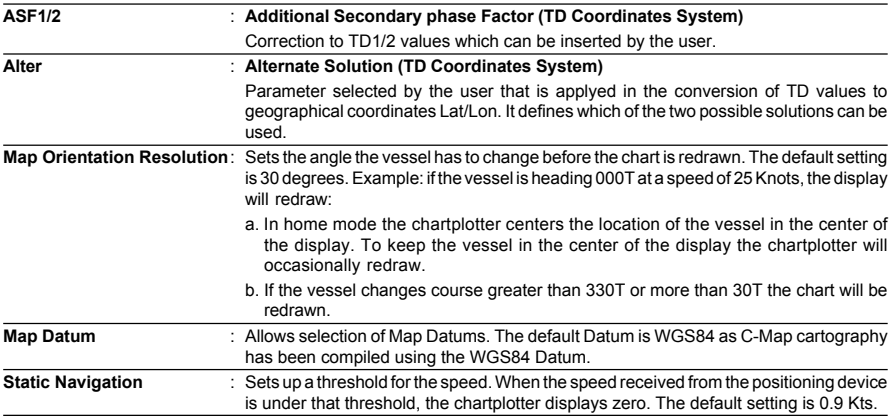

### 11.2 COMPASS

The Plotter computes compass direction from the constellation of GPS Satellites. For the chartplotter to compute direction the vessel must be moving through the water. This menu allows the chartplotter to customize the following selections:

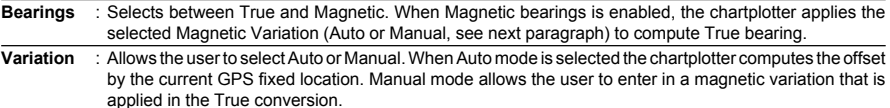

**Calibration** : This function allows a user to enter in the offset for areas that the vessel may cruise instead of entering in a manual offset for one location. This offset is useful for cruising vessels or vessels that travel internationally often.

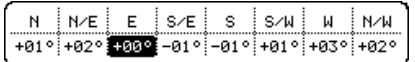

Figure 11.2 - Compass Table

Page 68 **STANDARD HORIZON** GPS chartplotters

### 11.3 ALARMS

This menu is used to select and setup audible and visual Alarms. Available alarms are Arrival, XTE, Depth, Anchor and Grounding Alarm.

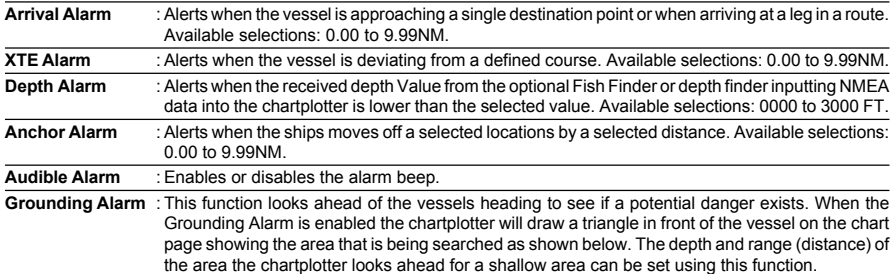

The following warning appears when the Grounding Alarm is enabled:

#### **NOTES**

The Grounding Alarm function only operates with the new NT<sup>+</sup> C-CARDs. It also affects the speed of the redraw of the screen. If this function is not used it may be disabled.

When any of the objects checked are found for the first time, the chartplotter shows a pop up window to alert the user of the possible danger. The name of each new dangerous object found is reported in the warning window. In the Grounding Alarm Report page the relative item has a tick marker next to it, to identify the dangerous object currently detected. If in the next search cycle the same objects are found again, the alarm window will not be shown. Instead, if in the next searches the objects found before are no longer detected, their relevant item in the Grounding Alarm Report page is cleared (note that in this case, if the same object type is found again later, the Alarm will be shown). The chartplotter shows an icon on the charts that identifies when a Grounding Alarm is detected.

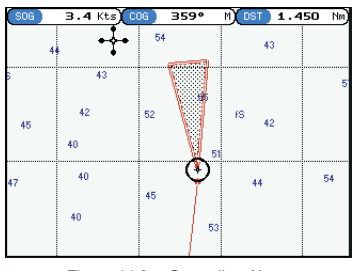

Figure 11.3 - Grounding Alarm

- a. **Ground Alarm Range** : Allows setting the distance of the grounding alarm zone. Available selections are 0.25, 0.5 and 1.0NM. the default selection is 0.25NM. When a depth or a object is found in the scanned zone area a marker is printed in the Grounding Alarm Report Page to identify which dangerous objects have been currently detected.
- b. **Grounding Alarm Report** : Displays a report of dangerous objects found.

# 12. TROUBLE SHOOTING

**The chartplotter does not turn On.** The voltage or the polarity may not be correct. Make sure that the correct voltage (10-35 volt dc) is present. Check also that the polarity is correct.

**The chartplotter does not get a valid fix.** The GPS Antenna may not be in a open sky position or the antenna cable may not be properly connected. Make sure that no metal obstacle is placed around the GPS Antenna acting as a shield for the antenna and disconnect and connect again the antenna cable to the chartplotter. If, after 15 minutes, the chartplotter does not get the fix, turn it Off and On again.

**The chartplotter does not turn Off.** The chartplotter may be in an unpredictable status. If, after pressing **[PWR]** (for at least 3 seconds) the chartplotter does not turn Off, turn Off the voltage.

**The chartplotter screen becomes very dark after a long exposure to direct sunlight.** The internal temperature is very high. Control the contrast. Protect the chartplotter from direct sunlight.

**The chartplotter does not respond to any command.** The chartplotter may be in an unpredictable status. Try to turn Off, and then turn On. If the problem persists, erase the memory) or remove power from the battery.

**External devices are not receiving data from the chart chartplotter.** The connections or the Software settings may not be right. Check the connections or the settings.

**The location of my fix is not shown correctly on the Chart Page**. This is usually caused when C-Map Geo-References a nautical chart. Contact C-Map with the latitude & Longitude of your vessels position, the position where you think your vessels should be and with details of the cartography areas, which can be seen by selecting the Chart Page, press **[ENTER]** and move the ShuttePoint knob to select INFORMATION, move the ShuttlePoint to Source of Data and press **[ENTER]**. Write down the "Compilation scale", "{Notice to mariners", and "Horizontal datum". Next contact C-Map USA at 508/477-8010 and advise the problem.

GPS chartplotters **IMPLES STANDARD HORIZON** Page 71

# 13. TECHNICAL TESTS

### 13.0 SYSTEM TEST

If you have connected your chartplotter according to the instructions, and chosen the proper menu selection for your device, and are still having problems with your chartplotter, the extended auto-test should help determine the problem. Make sure the chartplotter is turned Off. While pressing and holding any other key, turn the chartplotter On. A new menu will appear on the display:

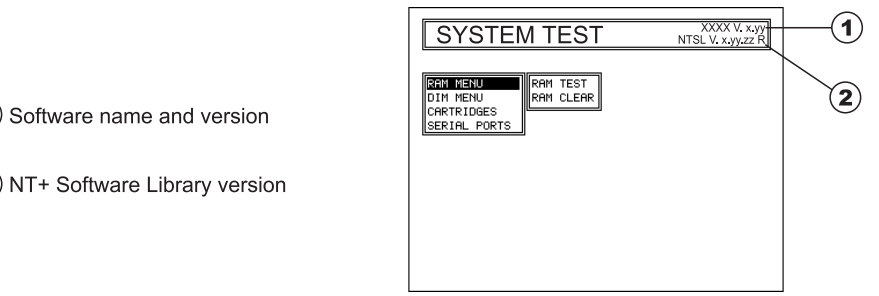

Figure 13.0 - System Test

Use the ShuttlePoint knob to select the desired test. Choose the test press **[ENTER]**. To exit from any submenu press **[CLEAR]**. To exit from the System Test turn Off the chartplotter.

# 13.0.0 RAM Menu (reset)

This test verifies the integrity of the memories and if desired during this test all the internal memory can be erased and the default setting restored.

#### **RAM Test**

To verify the integrity of the RAM. If on the screen the message **ERROR** appears, the RAM is physically damaged. Contact your Dealer or STANDARD HORIZON.

#### **RAM Clear**

To clear internal memory. If the chartplotter exhibits unusual operations, or appears to be malfunctioning, it may be possible to correct the problem by clearing RAM.

This operation will erase all Marks, Routes, stored Track plots and Destinations. It will also return all selections (Input Data Format, Autopilot selection, etc.) to original default values. To confirm clear RAM press **[ENTER]** again (but if at this time you do not wish to clear RAM press **[CLEAR]**).

### 13.0.1 DIM Menu

To select the desired value for brightness and keypad light.

#### **Contrast**

Each time you move the ShuttlePoint knob to right, the screen will decrease brightness, move it to the left to increase brightness.

GPS chartplotters **NS STANDARD HORIZON** Page 73

### **Backlight**

The second option allows to set the backlight. Operates in similar mode as Contrast.

# 13.0.2 Cartridges

To check the C-CARD and its connector.

### **Background ROM**

To test the WorldWideBackground. If there is not a malfunction, the code of the Background and the message "OK" are shown, but if the Background is defective the message "Faulty" is shown.

### **C-CARD Test**

To test the C-CARD. There are the possible situations:

- 1. if there is a C-CARD inserted in the slot and there is not a malfunction, the name of the C-CARD zone and the message "OK" are shown.
- 2. if there is a C-CARD inserted in the slot, but it is a defective C-CARD, the name of the C-CARD zone and the message "Faulty" are shown.
- 3. if there is not any C-CARD inserted in the slot, the message "not present" is shown.
- 4. if there is a User C-CARD inserted in the slot, the message **USER C-CARD** is shown.

### **C-CARD Connector**

Indicates if there is a malfunction in the connector.

# 13.0.3 Serial Ports

If you are having problems receiving data from the position-finding instrument, this test should help determine the problem.

### **Change Parameters**

To change the parameters of the serial interface. This menu allows to select the **Port** (Signal Source) between PORT 1 or PORT 2, the **Baud Rate** between 300, 1200, 2400, 4800 or 9600, the **Data Bits** (Word Length) between 7 or 8, the **Parity** between even, odd or none, the **Stop Bits** between 1 or 2. Default settings are: Port = PORT 1, Baud Rate = 4800, Data Bits = 8, Parity = none, Stop Bits =  $1$ .

### **Input Data Display**

To allow the chartplotter to act as a computer terminal and display the incoming data exactly as it is received.

If the data displayed on the screen is unrecognizable, you may have selected the wrong input parameters for your particular receiver, for example, Baud Rate 9600 instead of Baud Rate 4800. Check your receiver manual to be sure that you have selected the proper parameter. If the screen is blank, you may have a broken connection, and no data is being received or you may have connected the device to the other input port.

Use **[ZOOM IN]** to stop (or continue after pause) data displaying, **[ENTER]** to show data in hex or ASCII mode (normal or small) and **[CLEAR]** to exit.

# 13.0.4 Modem test

Checks the Modem connections (to be used only if the C-COM Modem is connected). Press **[ENTER]** to select the desired Modem Port to the Port to which the Modem C-COM is connected.
# 14. SPECIFICATIONS

## 14.0a CP155C SPECIFICATIONS

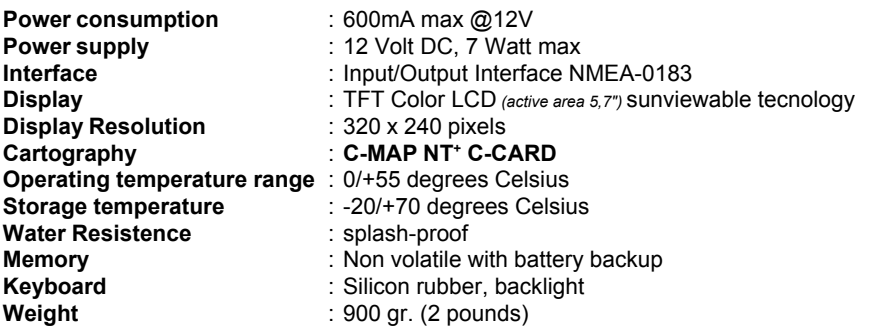

**User Points** (Marks/Waypoints): 600

**Routes** : 20 (max 30 Waypoints each)<br> **Track Points** : 2000 (recordable in 5 Tracks) **Track Points** : 3000 (recordable in 5 Tracks)

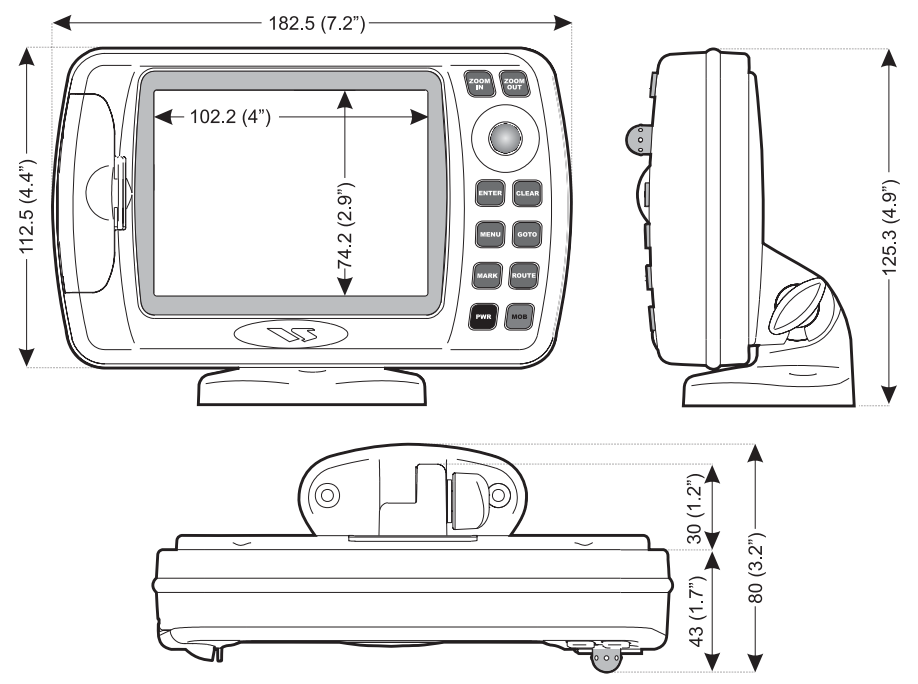

Figure 14.0a - CP155C chartplotter Dimensions [mm/inch]

## GPS chartplotters **NS STANDARD HORIZON** Page 75

## 14.0b CP175C SPECIFICATIONS

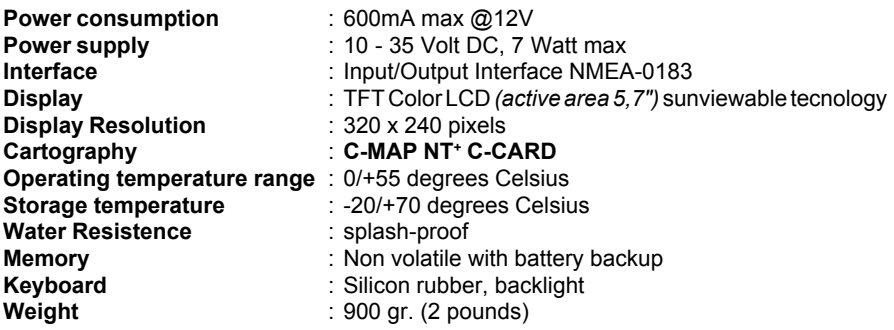

**User Points** (Marks/Waypoints): 1000 **Routes** : 20 (max 50 Waypoints each)<br> **Track Points** : 3000 (recordable in 5 Tracks)

**Track Points** : 3000 (recordable in 5 Tracks)

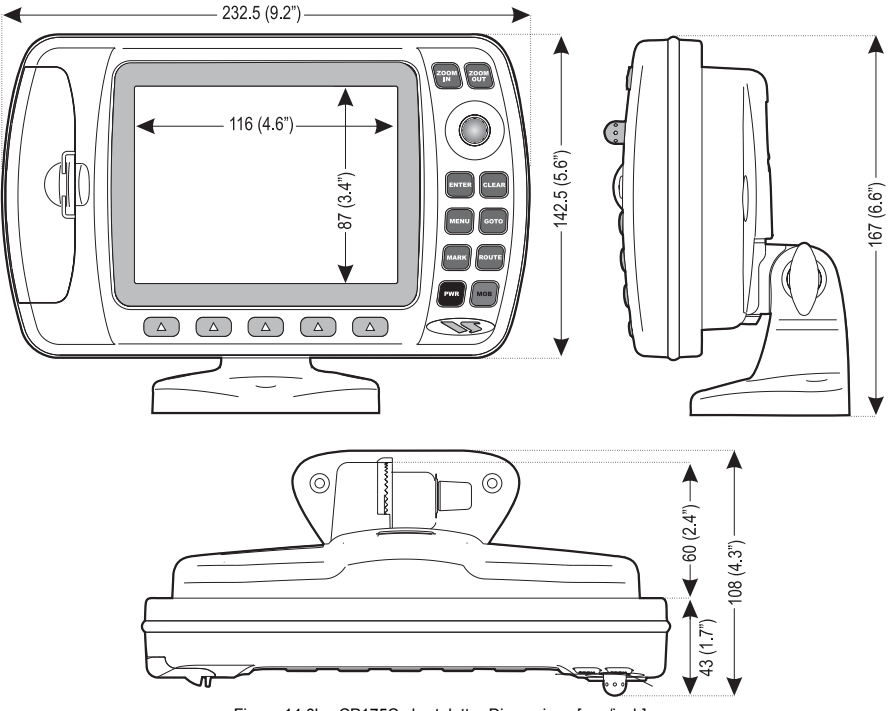

Figure 14.0b - CP175C chartplotter Dimensions [mm/inch]

Page 76 **STANDARD HORIZON** GPS chartplotters

## 14.0c CP1000C SPECIFICATIONS

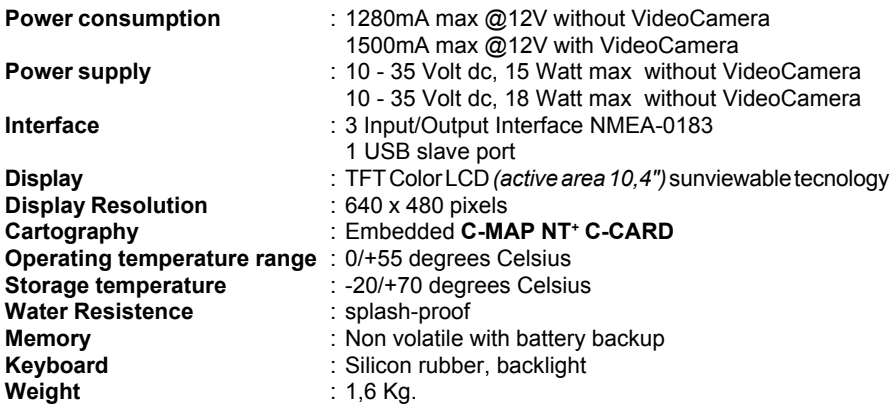

**User Points** (Marks/Waypoints): 3000 **Routes** : 50 (max 50 Waypoints each)<br> **Track Points** : 3000 (recordable in 5 Tracks) **Track Points** : 3000 (recordable in 5 Tracks)

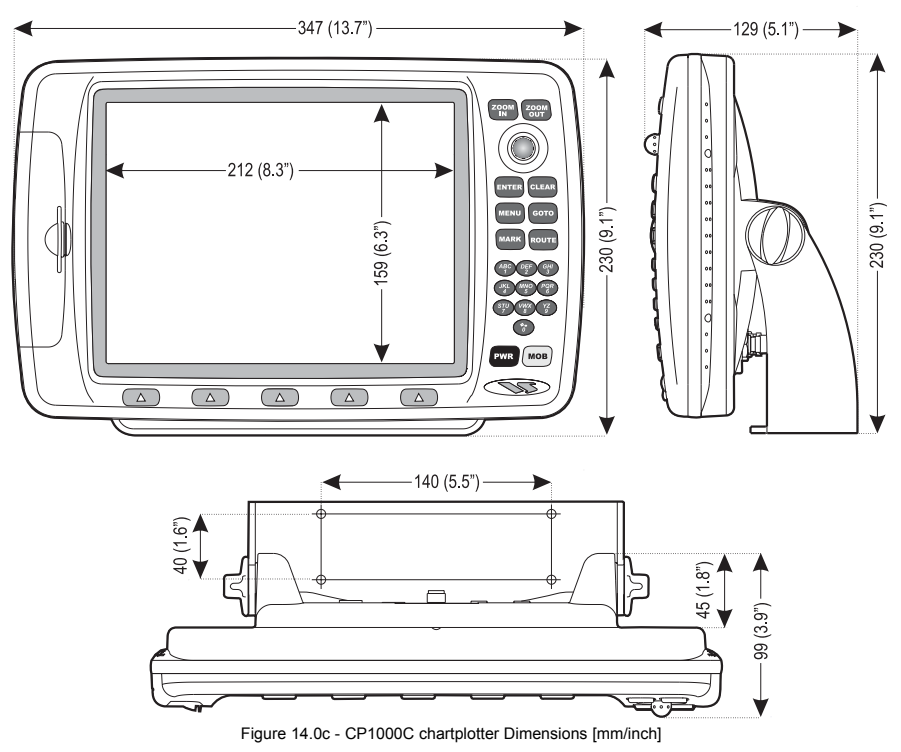

### GPS chartplotters **NS STANDARD HORIZON** Page 77

## 14.1 SMART WAAS RECEIVER SPECIFICATIONS

This Smart DGPS WAAS receiver is based on a ultimate 12 channel GPS engine that delivers accuracy better than three meters by decoding the GPS correction signals from the satellite-based WAAS (*Wide Area Augmentation System*). The GPS engine, interface electronics and the passive antenna are enclosed inside the water-proof plastic housing. This provides advanced state of the art GPS performance in an easy to use package.

### **PHYSICAL CHARACTERISTICS**

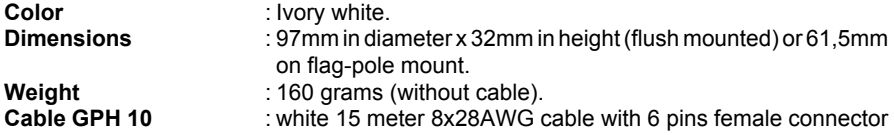

#### **ELECTRICAL CHARACTERISTICS**

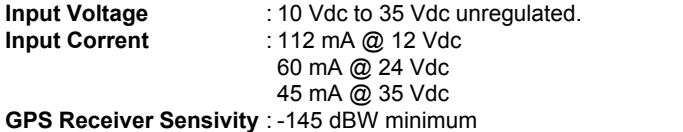

#### **GPS PERFORMANCE**

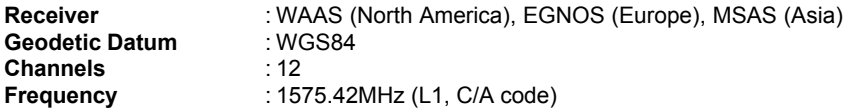

#### **ACQUISITION TIME (Approximate)**

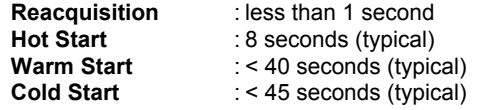

#### **ACCURACY**

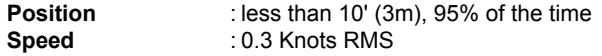

### **NMEA OUTPUT MESSAGES/UPDATE RATE**

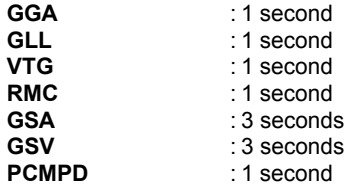

Page 78 **STANDARD HORIZON** GPS chartplotters

# 15. APPENDIX: TERMS

**ALT** (Altitude) Shows the Altitude of the vessel.

**APP Wind DIR SPD** (Apparent Wind Direction) Shows the Apparent wind Direction when a external wind instrument with NMEA is connected.

**APP Wind SPD** (Apparent Wind Speed) Shows the Apparent wind speed when a external wind instrument with NMEA is connected.

**BRG** (Bearing) the direction from your current position to a destination point.

**COG** (Course Over Ground) – the course your vessel is heading

**DATE** Shows the current date received by the GPS.

**DEPTH** shows the water depth when the optional Black Box Fish Finder or Digital Depth Sounder is connected.

**DRAUGHT** Tide height value referred to Horizontal cursor.

**DSC** (Digital Selective Calling) Digital Selective Calling is a semi-automated method of establishing a VHF radio call. DSC had also been designated as part of the Global Maritime Distress and Safety System (GMDSS). It is planned that DSC will eventually replace aural watches on distress frequencies and will be used to announce routine and urgent maritime safety information broadcasts.

**DST** (Distance) – the distance from your current position to a destination point.

**ETA** Estimated Time of Arrival

**GPS Constellation** The Global Positioning System (GPS) is a space-based radionavigation system consisting of a constellation of satellites and a network of ground stations used for monitoring and control. A minimum of 24 GPS satellites orbit the Earth at an altitude of approximately 11,000 miles providing users with accurate information on position, velocity, and time anywhere in the world and in all weather conditions.

**GPS2D** The GPS is receiving at least 2 valid satellites

**GPS3D** the GPS is receiving at least 3 Satellites.

**HDG** (Heading) Shows heading from a External Flux Gate Compass when connected.

**HDOP/VDOP** Horizontal/Vertical Dilution of Precision. It is a parameter indicating the precision of the positioning system (GPS). The smaller the HDOP/VDOP value, the more accurately the position fix is provided.

**HEIGHT** The current tide height referred to the vertical cursor.

**HIGH WATER** The maximum level of the tide height in 24 hours.

**LOW WATER** The minimum level of the tide height in 24 hours.

**Position Request** Marine DSC VHF Function of transmitting a GPS position to another Marine DSC VHF. When GPS chartplotter is connected to Standard Horizon GPS the position of another vessel is shown on the Chart Page.

**SPEED** shows the Speed Thru the Water when a Digital Speed Log is connected.

**SOG** (Speed Over Ground) – the speed you vessel is traveling at.

**STEER** Heading to steer to destination Waypoint

**TIME** Shows the current time received by the GPS.

**TRIP LOG** Shows the distance the vessel has traveled since the trip log was reset.

**TRU Wind DIR SPD** (Apparent Wind Direction) Shows the True wind Direction when a external wind instrument with NMEA is connected.

**TRU Wind SPD** (Apparent Wind Speed) Shows the True wind speed when a external wind instrument with NMEA is connected.

**TTG** (Time To Go) – shows time to go to reach a destination point.

### **UNITS**

**Nm** Nautical Mile (1 NM = 1.15 Sm or 1.85Km) **Sm** Statue Mile (1Sm = 0.87Nm or 1.61Km) **Km** Kilometer (1 Kilometer = 0062 Sm or 0.54Nm) **FT** Feet. (1 Foot = 0.167 Fathoms or 0.305 Meters) **FA** Fathom (1 Fathom = 6 Feet or 1.83 Meters) **Mt** Meter (1 Meter = 3.28 Feet or 0.55 Fathoms) **Kts** Knot (1 Knot = 1.15 MPH or 1.85 KPH) **MPH** Miles Per Hour (1 MPH = 0.87 Knots or 1.61 KPH) **Kmh** Kilometer per hour (1 KPH = 0.54 Knots or 0.62 MPH)

**VMG** It is the destination closing Velocity. The VMG is calculated using the current speed of the vessel (SOG) and the difference between the current vessel course and the bearing to the destination.

**WAAS 2D/3D** the GPS is receiving a 2D or 3D position and the correction from the WAAS Satellite.WAAS consists of approximately 25 ground reference stations positioned across the United States that monitor GPS satellite data. Two master stations, located on either coast, collect data from the reference stations and create a GPS correction message. This correction accounts for GPS satellite orbit and clock drift plus signal delays caused by the atmosphere and ionosphere. The corrected differential message is then broadcast through one of two geostationary satellites, or satellites with a fixed position over the equator. The information is compatible with the basic GPS signal structure, which means any WAASenabled GPS receiver can read the signal.

**WATER TEMP** Shows the sea water temperature when the Black Box Fish Finder or a Digital Speed Log/temp instrument with NMEA is connected.

**XTE** (Cross Track Error) the distance your vessel is off course (left or right) to a destination point.

# **INDEX**

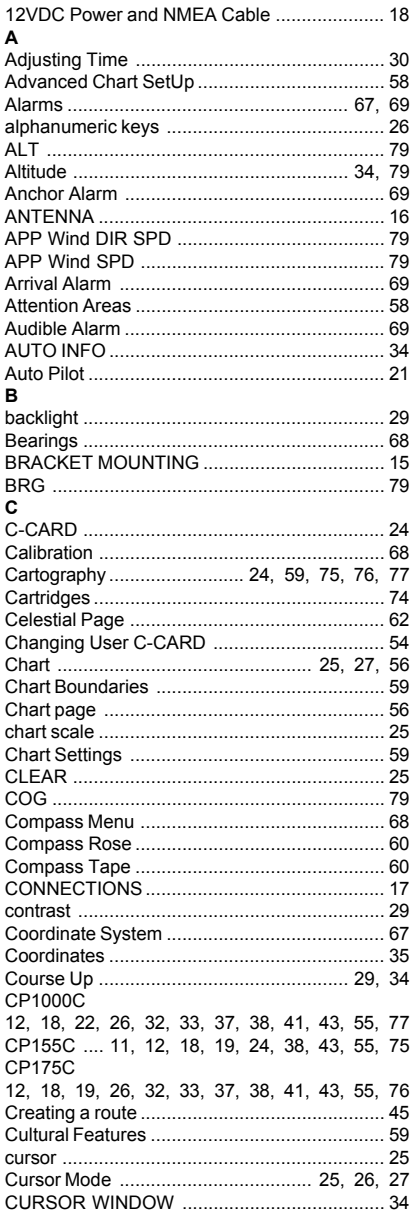

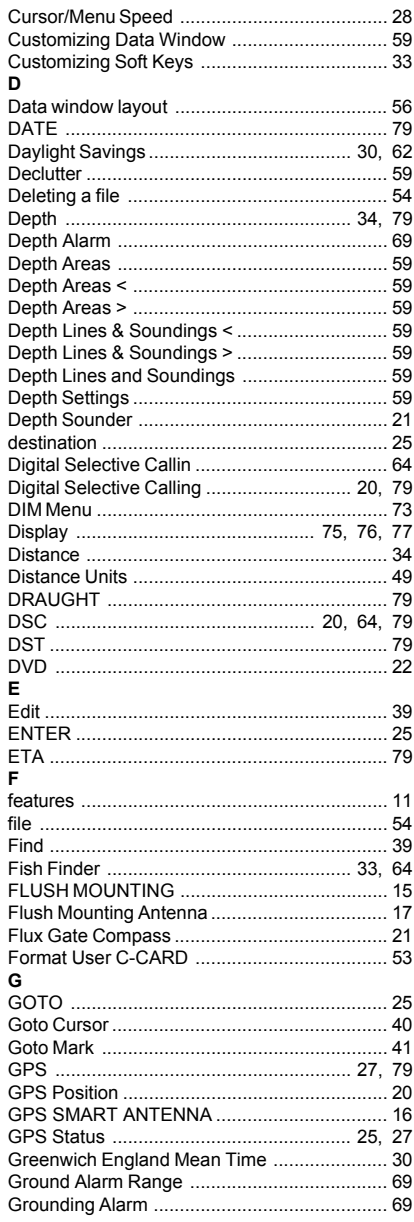

GPS chartplotters

## **WE STANDARD HORIZON**

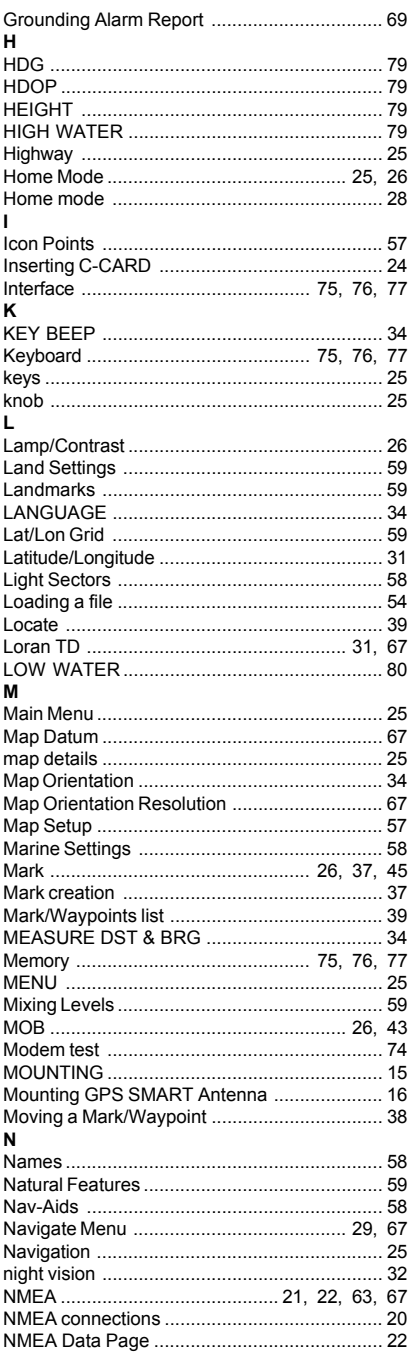

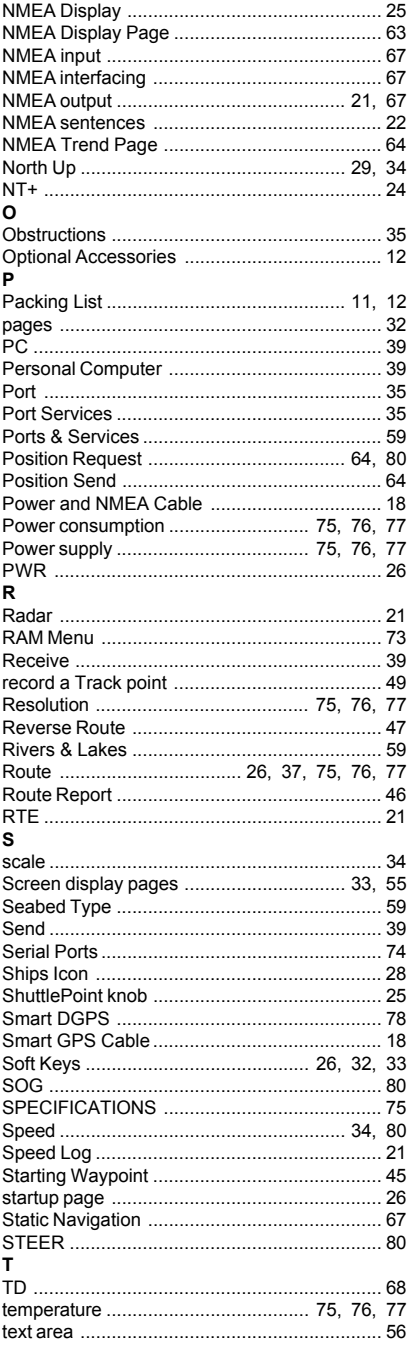

**WE STANDARD HORIZON** 

GPS chartplotters

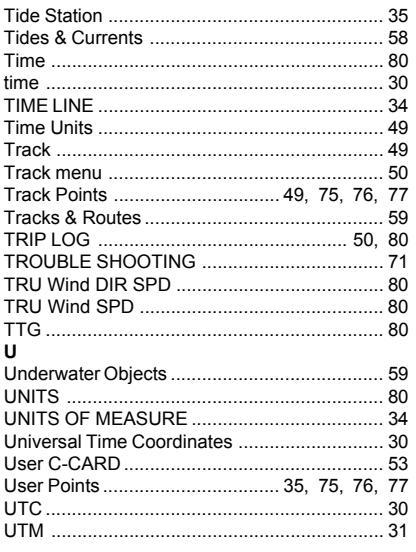

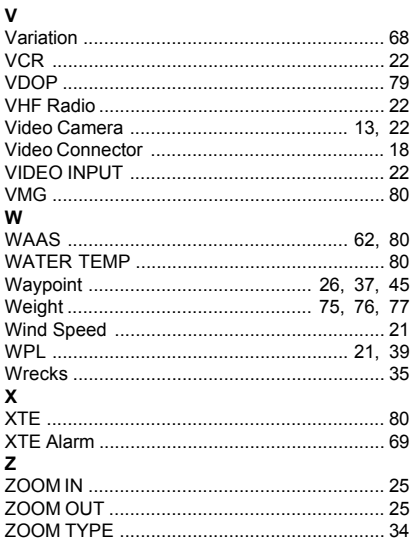

CODE: XSegSH11c/S3egSH5c/S3egSH7c 321c784/321c736/322c844 - 030504

GPS chartplotters

## **WE STANDARD HORIZON**

Page 83

# S **T A N D A R D** H O R I Z O N LIMITED WARRANTY

STANDARD HORIZON (a division of Vertex Standard USA) warrants, to the original purchaser only, each new Marine Product ("Product") manufactured and/or supplied by STANDARD HORIZON against defects in materials and workmanship under normal use and service for a period of 3 years from the date of purchase.

In the event of a defect, malfunction or failure of the Product during the warranty period, Standard Horizon's liability for any breach of contract or any breach of express or implied warranties in connection with the sale of Products shall be limited solely to repair or replacement, at its option, of the Product or part(s) therein which, upon examination by STANDARD HORIZON, appear to be defective or not up to factory specifications. STANDARD HORIZON may, at its option, repair or replace parts or subassemblies with or reconditioned parts and subassemblies.

To receive warranty service, the purchaser must deliver the Product, transportation and Insurance prepaid, to STANDARD HORIZON (Marine Division of Vertex Standard) - Attention Factory Service - 10900 Walker Street - Cypress, CA 90630, include proof of purchase indicating model, serial number and date of purchase. STANDARD HORIZON will return the Product to the purchaser freight prepaid.

STANDARD HORIZON will not warrant installation, maintenance or service of the Products. In all instances, STANDARD HORIZON's liability for damages shall not exceed the purchase price of the defective Product. This warranty only extends to Products sold within the 50 States of the United Stated of America and the District of Columbia.

STANDARD HORIZON will pay all labor and replacement parts charges incurred in providing the warranty repair service except where purchaser abuse or other qualifying exceptions exist. The purchaser must pay any transportation expenses incurred in returning the Product to STAN-DARD HORIZON for service.

This limited warranty does not extend to any Product which has been subjected to misuse, neglect, accident, incorrect wiring by anyone other than STANDARD HORIZON, improper installation, or subjected to use in violation of instructions furnished by STANDARD HORIZON, nor does this warranty extend to Products on which the serial number has been removed, defaced, or changed. STANDARD HORIZON cannot be responsible in any way for ancillary equipment not furnished by STANDARD HORIZON which is attached to or used in connection with Products, or for the operation of the Product with any ancillary equipment, and all such equipment is expressly excluded from this warranty. STANDARD HORIZON disclaims liability for range, coverage, or operation of the Product and ancillary equipment as a whole under this warranty.

STANDARD HORIZON reserves the right to make changes or improvements in Products, during subsequent production, without incurring the obligation to install such changes or improvements on previously manufactured Products. The implied warranties which the law imposes on the sale of this Product are expressly LIMITED, in duration, to the time period specified above. STANDARD HORIZON shall not be liable under any circumstances for consequential damages resulting from the use and operation of this Product, or from the breach of this LIMITED WARRANTY, any implied warranties, or any contract with STANDARD HORIZON. IN CONNEC-TION WITH THE SALE OF ITS PRODUCTS, STANDARD HORIZON MAKES NO WARRAN-TIES, EXPRESS OR IMPLIED AS TO THE MERCHANTABILITY OR FITNESS FOR A PARTICULAR PURPOSE OR OTHERWISE, EXCEPT AS EXPRESSLY SET FORTH HEREIN.

 $\mathcal{P}$  by state. Some states do not allow the exclusion or limitation of incidental or consequential damages, or limitation on how an implied warranty lasts, so the above limitation or exclusions may not apply. This warranty gives specific legal right, and there may be other right which may vary from state to state.

Free Manuals Download Website [http://myh66.com](http://myh66.com/) [http://usermanuals.us](http://usermanuals.us/) [http://www.somanuals.com](http://www.somanuals.com/) [http://www.4manuals.cc](http://www.4manuals.cc/) [http://www.manual-lib.com](http://www.manual-lib.com/) [http://www.404manual.com](http://www.404manual.com/) [http://www.luxmanual.com](http://www.luxmanual.com/) [http://aubethermostatmanual.com](http://aubethermostatmanual.com/) Golf course search by state [http://golfingnear.com](http://www.golfingnear.com/)

Email search by domain

[http://emailbydomain.com](http://emailbydomain.com/) Auto manuals search

[http://auto.somanuals.com](http://auto.somanuals.com/) TV manuals search

[http://tv.somanuals.com](http://tv.somanuals.com/)